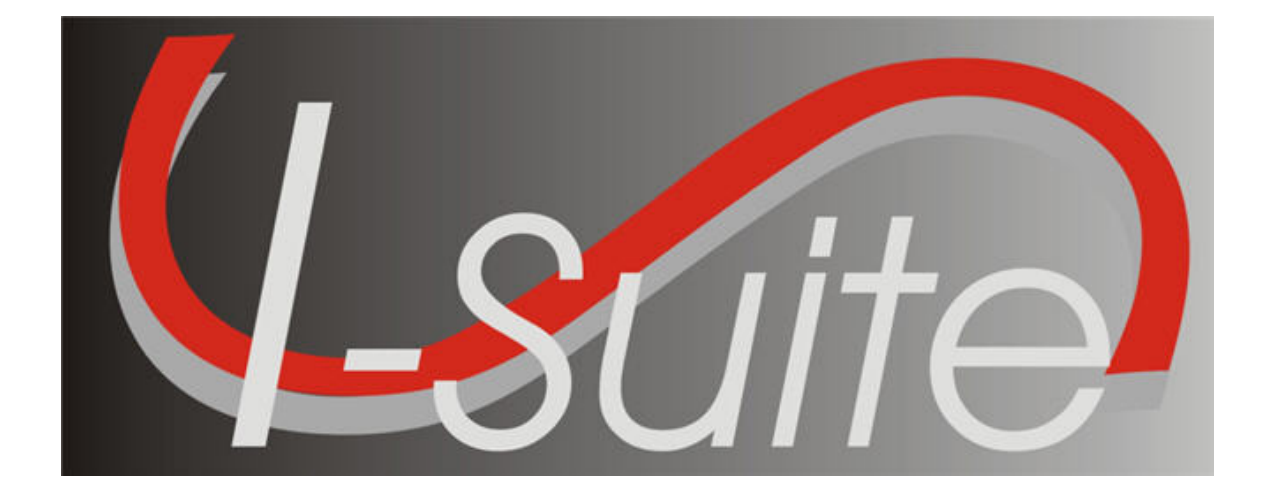

# Time User Guide

Version 13.01.00

April 29, 2013

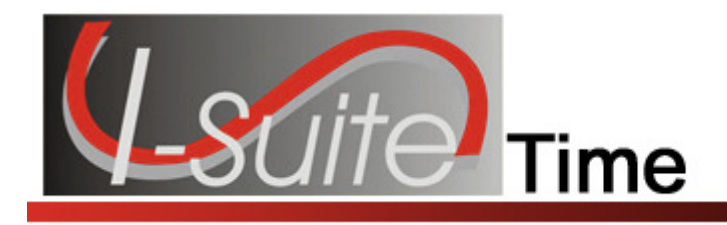

# **Table of Contents**

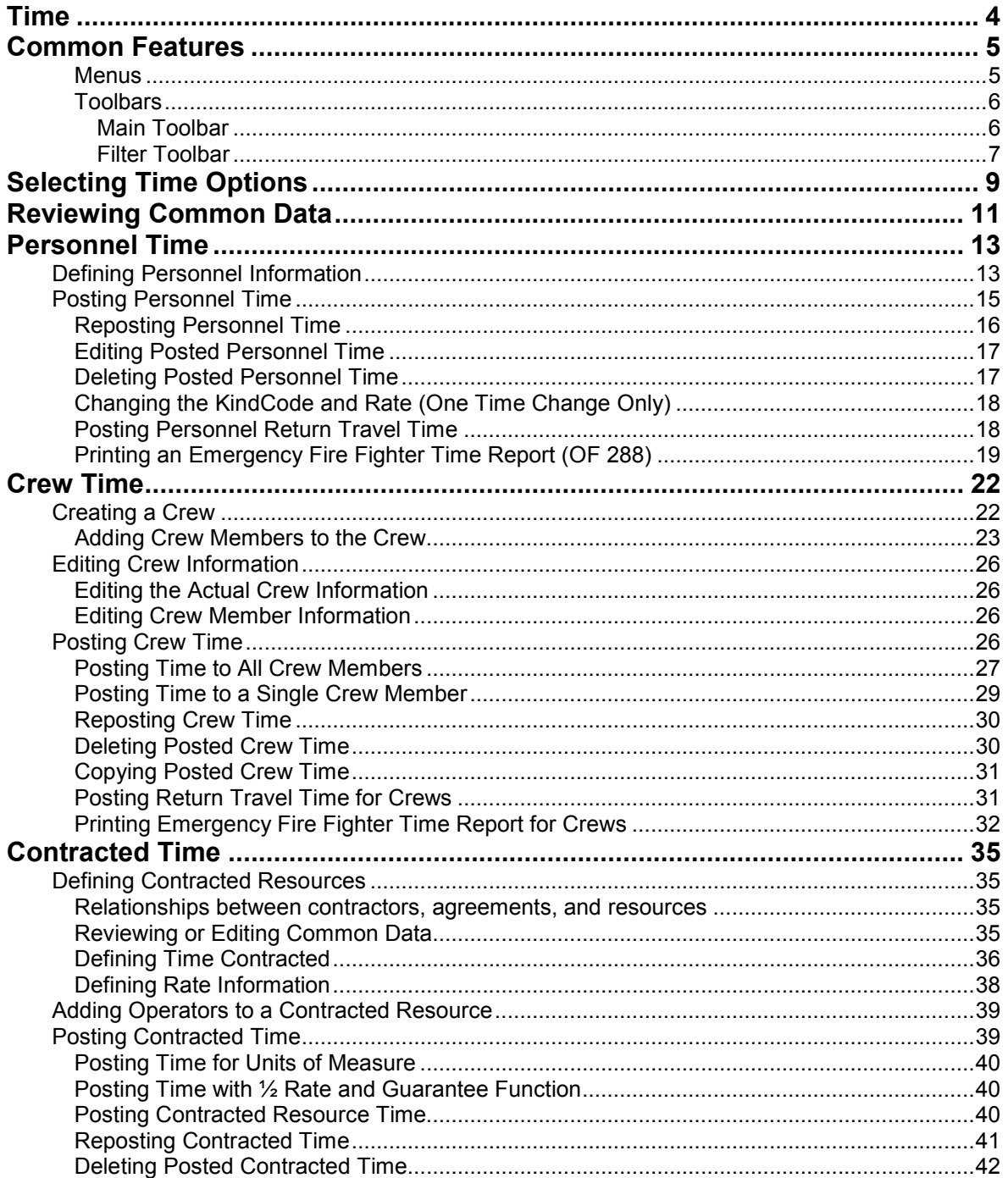

Time

 $\overline{2}$ 

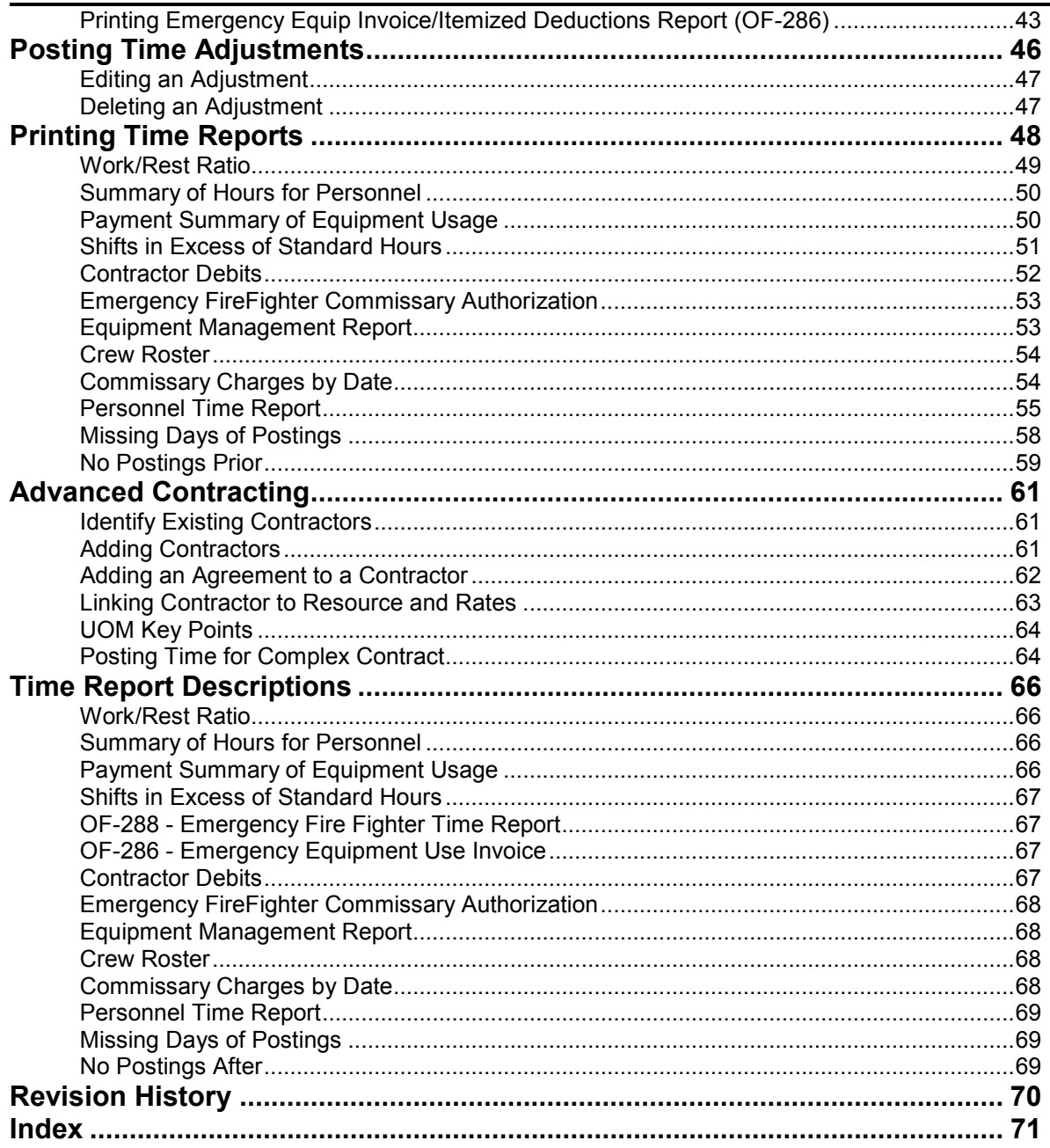

Time

 $\mathbf{3}$ 

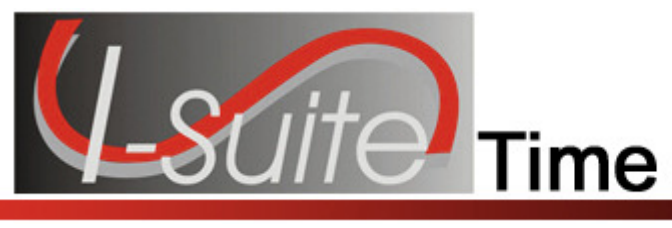

# Chapter 1

# Time

The Time User Manual explains how to use the Time module to collect and track incident time for Federal, Casual (AD), and other personnel, as well as for Emergency Contracted Resources. In Time, you can create pay documents, the Emergency FireFighter Time Report (OF-288) and the Emergency Equipment Use Invoice (OF-286). By collecting accurate time data, you can generate meaningful management reports.

Make sure you are careful when working with private information such as Social Security Numbers (SSNs) and IRS Federal Employer Tax ID Numbers (EINs). This information must be kept confidential.

Information defined in Time is shared with other I-Suite modules, including:

- **Resources**
- Demob
- Incident Action Plan (IAP)
- Cost
- Supply

Topics in this guide include the following:

- Common Features (See Page 5)
- Selecting Time Options (See Page 9)
- Reviewing Common Data (See Page 11)
- Personnel Time (See Page 13)
- Crew Time (See Page 22)
- Contracted Time (See Page 35)
- Posting Time Adjustments (See Page 46)
- Printing Time Reports (See Page 48)
- Advanced Contracting (See Page 61)

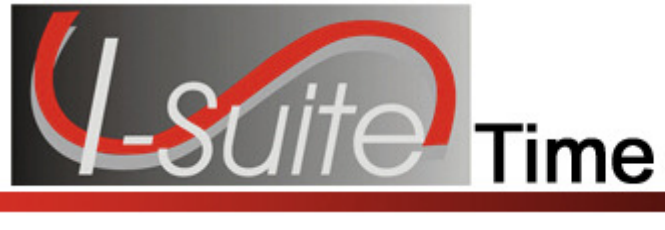

# Chapter 2

# Common Features

This section describes the menus and toolbars available in the Time module.

#### Menus

The following drop-down menus display at the top of the I-Suite windows:

#### File Menu

The following options are available in the File menu in all modules:

- Open Database Opens an incident database in I-Suite.
- Print Prints the grid in the open module or a report selected on the Reports window.

The Print option is not available in the Database Admin module.

- Refresh Data Refreshes the data on your window.
- Exit Closes the I-Suite application.

#### Modules Menu

The following options are available in the Modules menu:

- Database Admin Opens the Database Admin Module.
- Data Admin Opens the Data Admin Module.
- Resources Opens the Resources Module.
- Cost Opens the Cost Module.
- Supply Opens the Supply Module.
- IAP Opens the Incident Action Plan Module.
- **Demob** Opens the Demob Module.
- Time Opens the Time Module.
- Injury/Illness Opens the Injury/Illness Module.

#### Filters Menu

Select an option from the Filters drop-down menu to filter the Resources grid by:

- Aircraft
- Crews
- Equipment
- Overhead
- All

#### Chapter 2:Common Features

• All Personnel

#### Reports Menu

Select an option from the **Reports** menu to print the following types of reports:

- Cost Reports
- Demob Reports
- Plans Reports
- Supply Reports
- Time Reports
- Custom Reports
- Injury/Illness Reports

#### Tools Menu

The following options are available in the Tools menu in all modules:

• Options - Define the settings for the different modules in I-Suite.

The settings you can change in Options depends on the permissions that are assigned to you in the I-Suite system.

- Quick Stats Quickly view Stats in the I-Suite system.
- Change Password Change your I-Suite password.

#### Help Menu

The following options are available in the **Help** menu:

- I-Suite Help Opens Help information for the I-Suite application.
- About Displays version information for I-Suite.
- Support Displays contact information for the HelpDesk.

#### Time Menu

The Time menu only displays when you are in the Time module. The following options are available in this menu:

- Admin Office For Payment Adds administrative office information to I-Suite.
- Contractor Adds contractors and agreements to I-Suite.

#### Toolbars

The following toolbars display at the top of the I-Suite windows:

#### Main Toolbar

The Main toolbar contains two separate types of buttons:

#### Module Buttons

I-Suite Version 13.01.00 Time 6

#### Chapter 2:Common Features

The Module buttons open modules in the I-Suite system. These buttons are located on the left side of the Main toolbar. The following example identifies the buttons and the modules that they open:

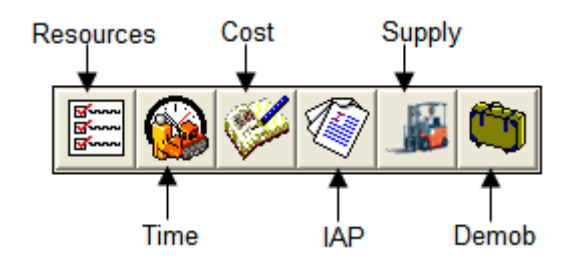

#### Action Buttons

The Action buttons perform an action in one of the I-Suite modules. These buttons are located on the right side of the Main toolbar. The following example identifies the buttons and the action that occurs:

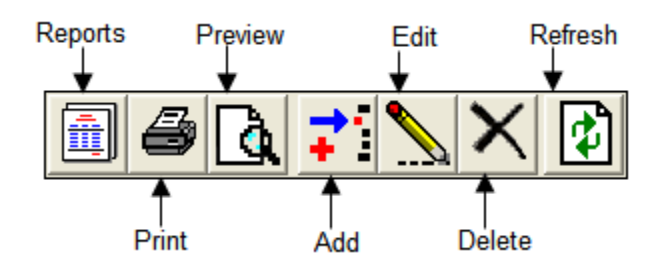

#### Filter Toolbar

The Filter toolbar displays beneath the Main toolbar. Click the buttons in this toolbar to filter the information in the Resources grid. The following example identifies the buttons in this toolbar and the resources that display in the grid when you click the buttons:

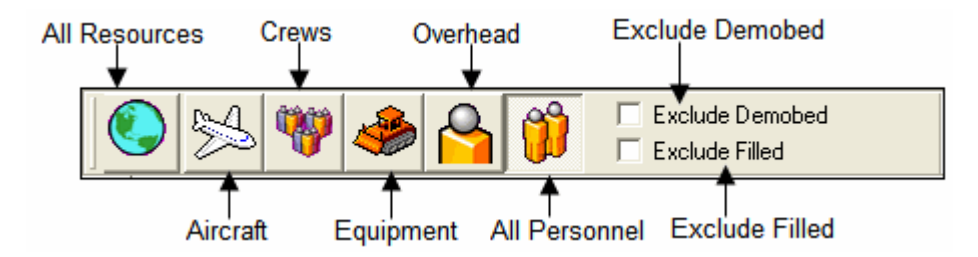

#### Time Toolbar

The Time toolbar displays to the right of the Filter toolbar when you are in the Time module. The following example identifies the buttons in this toolbar:

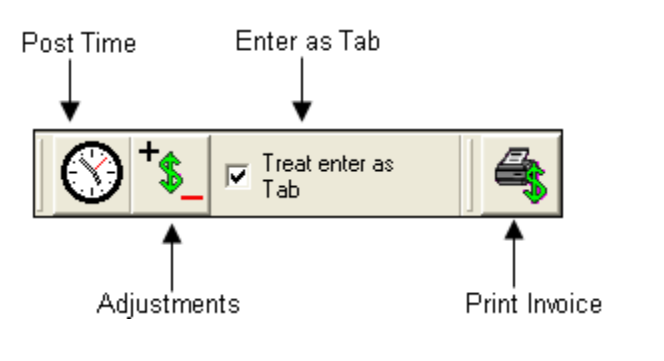

- Post Time Post time for a resource.
- Adjustments Make adjustments to the time for items such as Quarters and Lodging, Meals, Travel, etc.
- Treat enter as Tab If you would like the Enter key to work as the Tab key when moving between options, click to check the Treat enter as Tab checkbox.
- Print Invoice Print either an OF 288 or an OF 286, depending on the resource you have selected.

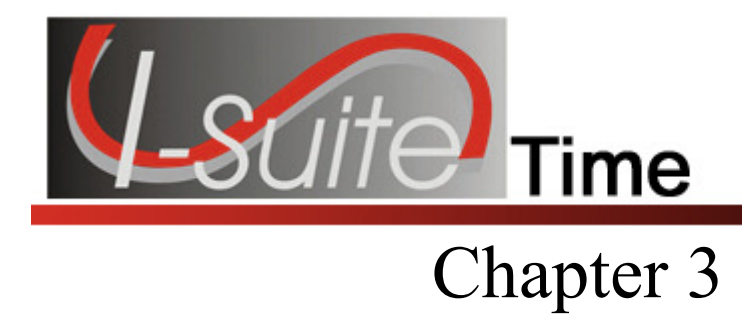

# Selecting Time Options

Follow the steps in this section to select the options to use in the Time area of the I-Suite system:

- 1. From the Tools drop-down menu, select Options to open the Options window.
- 2. Click the Time tab to select it.

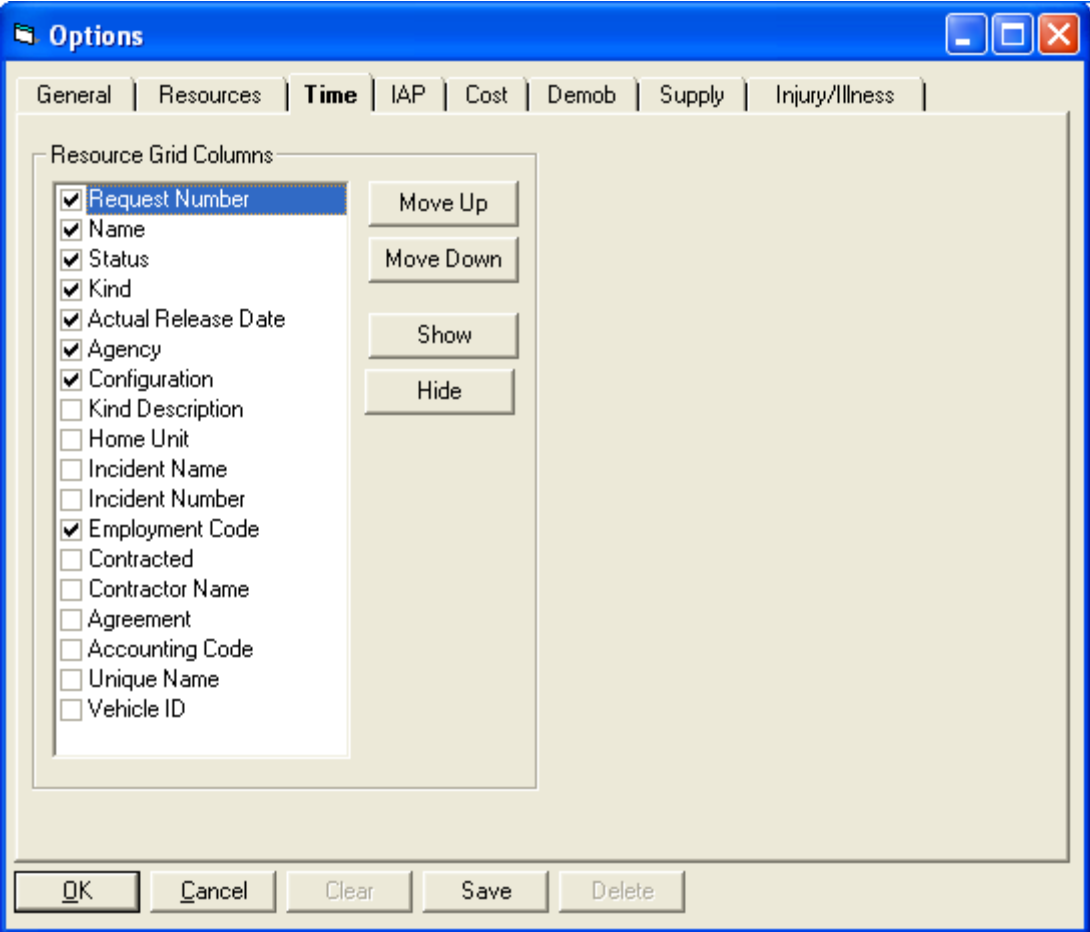

- 3. Under Resource Grid Columns, hold down the Ctrl key and click to highlight each of the columns that you want to select.
- 4. If you want to remove the selected columns from the Resources grid, click the Hide button.

#### Chapter 3:Select Time Options

If you want to display the selected columns on the Resources grid, click the Show button.

Each column with a checkmark in the checkbox next to it is included in the grid. When you click the Show button, it places a checkmark in the checkbox. When you click the Hide button, it removes the checkmark from the checkbox. You can also click the checkbox next to the column to either Show or Hide it.

5. To adjust the order in which the columns display on the Time window, click a column under Resource Grid Columns, then click the Move Up or Move Down button.

The order in which the columns display under Resource Grid Columns is the order in which they will display in the grid.

6. Click the Save button to save your changes. Click the OK button to close the Options window.

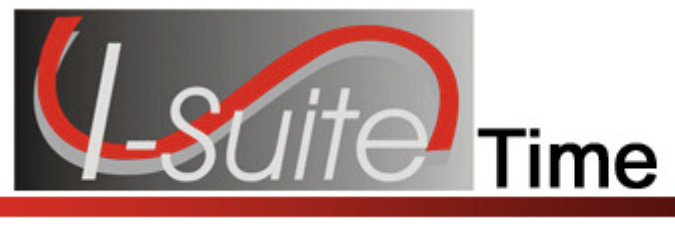

# Chapter 4

# Reviewing Common Data

This section explains how to review common data when you are in the Time module.

Resources is the primary data entry point for Common Data in I-Suite. The quality of the initial data is critical to successful integration of the data into other I-Suite modules.

Understanding the concept of data sharing is critical. Data is shared between all I-Suite modules. Changes, additions, or deletions from any functional area affects the other I-Suite modules. Successful integration requires cooperation and established data ownership rules.

Follow the steps in this section to review common data:

Information located above the tabs (if any) in the Manage Resource - Edit Mode area is considered the Common Data for a Resource.

- 1. Click the Time button to open the Time window.
- 2. In the Resources grid, click to select the Resource you want to view.
- 3. Click the Edit button in the Main toolbar to open the record in the Manage Resource - Edit Mode area at the bottom of the window.
- 4. Review the following information for completeness and accuracy:
	- \*Request Number
	- \*Account Code
	- Person checked, if applicable
	- Contracted checked, if applicable
	- \*Resource Name
	- \*Kind/Position
	- Trainee checked, if applicable
	- \*Status
	- Unit ID
	- Agency

When the Employment Type is AD, you cannot set the Agency to PVT.

• \*Configuration

#### Chapter 4:Reviewing Common Data

- Actual Release Date
- Actual Release Time

A label preceded by an asterisk (\*) indicates that the information is required.

When the Person checkbox is checked, the Resource Name is replaced with Last Name and First Name and the Time - Individual tab displays. Either a Last Name or a First Name is required. You do not need to define both in order to save the record.

When the Contracted checkbox is checked, the Time - Contracted tab displays.

If you change the **Person** or **Contracted** selection and time was posted for the resource, a message displays indicating that the time postings will be deleted if you continue. When you select Yes, the system deletes all time postings. When you select No, the system does not change the Person or Contracted selection.

If you change the Person or Contracted selection and one or more invoices were already generated for the resource, a message displays indicating that the resource has invoiced postings. You must manually delete those postings before you can change the **Person** or **Contracted** selection.

- 5. To save any changes made to the information, click the Save button.
- 6. To close the Manage Resource Edit Mode window, click the Close button.

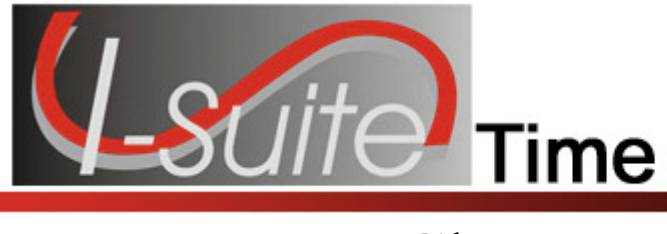

# Chapter 5

# Personnel Time

Use the Personnel Time options to post personnel time to the system. This section includes the following information:

- Defining Personnel Information (See Page 13)
- Posting Personnel Time (See Page 15)

# Defining Personnel Information

This section explains how to define Personnel information.

Personnel data is initially defined in Resources. Before you can Post Time, you must edit Resource records and add Time data.

- 1. Click the Time button to open the Time window.
- 2. In the Resources grid, click the personnel resource to which you want to add time data.
- 3. Click the Edit button in the Main toolbar at the top of the window.
- 4. Click the Time Individual tab at the bottom of the window.

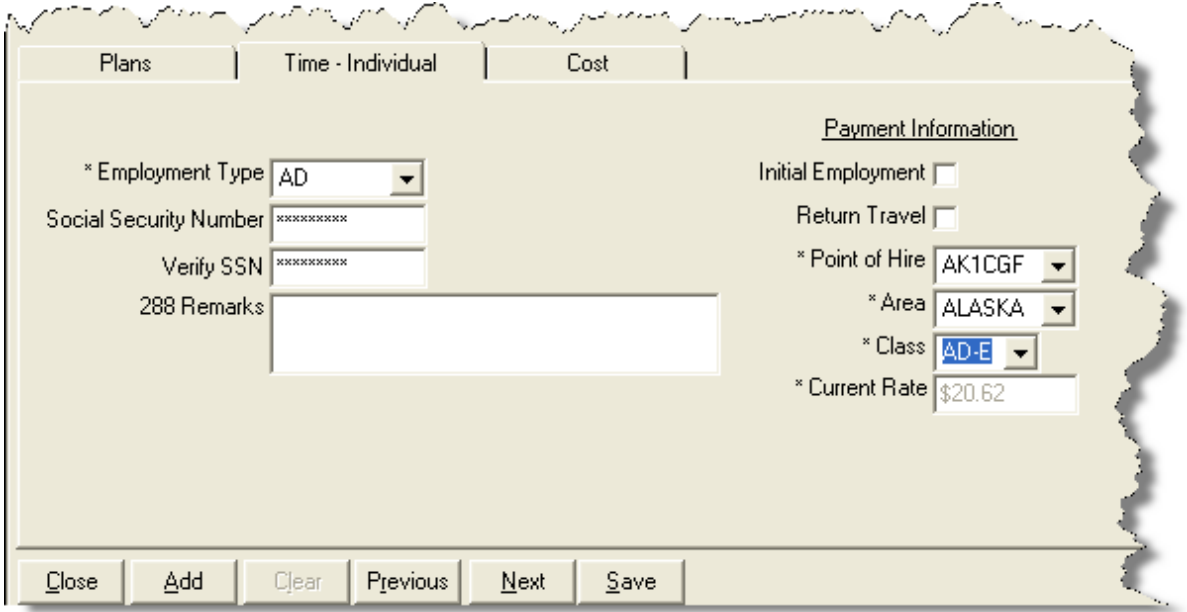

Chapter 5:Personnel Time

- 5. From the Employment Type drop-down list, select one of the following employment types:
	- AD

When the Agency is PVT, you cannot set the Employment Type to AD.

- FED
- OTHER
- 6. If the Employment Type is AD, enter the resource's social security number in the Social Security Number box. For privacy reasons, the social security number displays as asterisks (\*) when you type it in this box.
- 7. To ensure that the social security number for an **AD** employee was entered correctly, enter it a second time in the Verify SSN box.

Resources with an AD Employment Type must have a Social Security Number defined or an Original OF 288 will not print for them.

- 7. In the 288 Remarks box, type any 288 remarks.
- 8. If the AD employment type is selected, define the following information in the Payment Information section:
	- If this is the initial employment for the personnel resource, click to check the Initial Employment checkbox.
	- If there will be return travel, click to check the **Return Travel** checkbox.
	- From the Point of Hire drop-down list, select the appropriate point of hire.
	- From the **Area** drop down-list, select the appropriate area.
	- From the **Class** drop-down list, select the appropriate class.
- 9. If OTHER is selected as the Employment Type, enter the appropriate Current Rate.
- 10. If FED is selected as the Employment Type, this is the only required information.
- 11. In the Personnel Mailing Address area, define the following information:
	- Address 1
	- Address 2
	- City
	- State

• Zip

• Phone

• Fax

If a Fax number for FED or OTHER is defined, it is available for the Personnel Time Report (Print/Fax).

12. To save your changes, click the **Save** button.

# Posting Personnel Time

Follow the steps in this section to Post Personnel Time:

The date automatically changes for posting time that extends beyond midnight. If users post overlapping hours, they must first verify before proceeding.

Posted time is locked to an established employment code.

- 1. Click the Time button to open the Time window.
- 2. In the Resources grid, click the Personnel Resource to which you are posting time.
- 3. On the Time Toolbar, click the Post Time button. A Personnel Post tab displays at the bottom of the window.

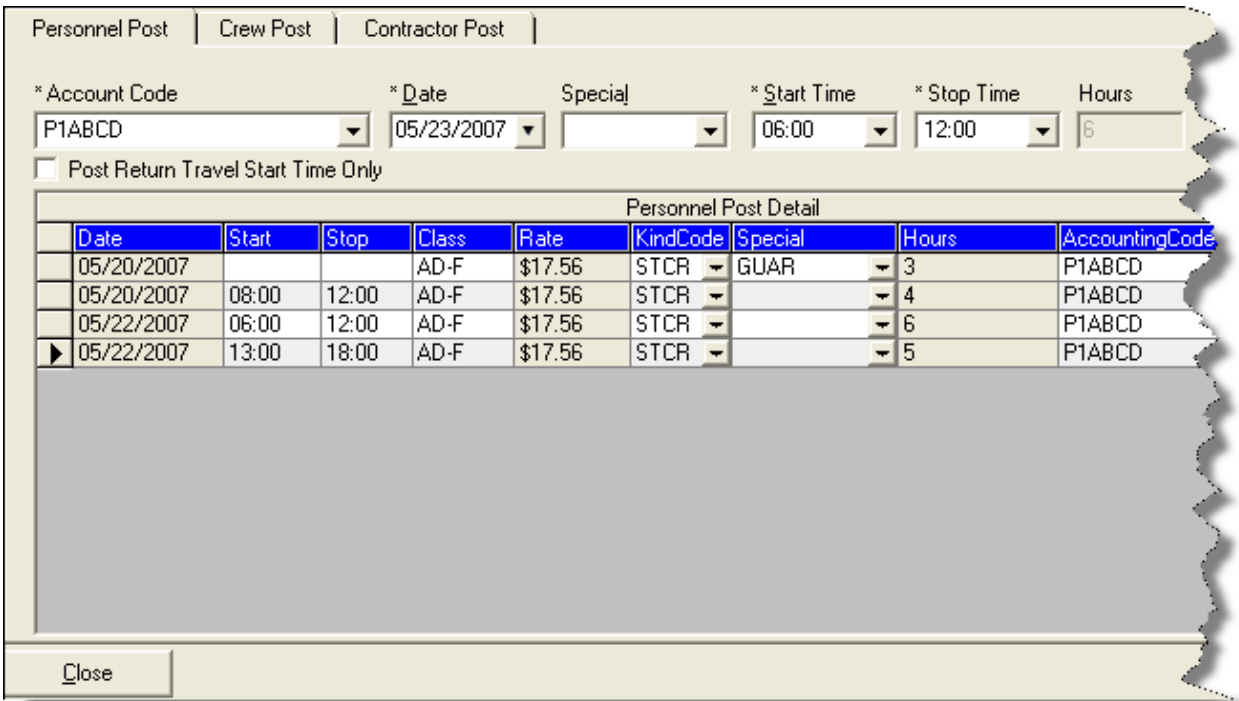

#### 5. From the Account Code drop-down list, select the appropriate account code.

The codes that display in the Accounting Codes drop-down list are based on whether Manage All as One is selected. If Manage All as One is selected, all accounting codes display in the list. If a single

#### Chapter 5:Personnel Time

incident is selected, only accounting codes for that incident display in the list.

When you select an accounting code from the drop-down list that is not the default, that accounting code remains selected until you select another resource or accounting code.

- 6. In the Date box, either type the date for the time entry or select it from the dropdown calendar.
- 7. If a special circumstance applies (e.g. Environmental Pay, Travel, Day Off, etc.), select the appropriate code from the **Special** drop-down list.

If you assign the GUAR, COP, or DAY OFF special codes to a resource with an Employment Type of FED or OTHER, the Start Time and Stop Time boxes are disabled. You do not need to define a Start or Stop time when these special codes are assigned.

If you assign the GUAR, COP, or DAY OFF special codes to a resource with an Employment Type of AD, the Start Time and Stop Time boxes are disabled and an Hours box displays. Enter the number of hours for the AD resource in this box. The maximum number of hours you can enter is eight.

- 8. In the **Start Time** box, either type the time or select it from the drop-down list to identify when the individual started working.
- 9. In the Stop Time box, either type the time or select it from the drop-down list to identify when the individual stopped working.
- 10. Click the **Save** button to commit the posting.

If the time your are posting includes time from before midnight and time after midnight, a **Posting Spans** Midnight message displays. If you click the Yes button, the posting is split into two entries. If you click No, the posting is canceled.

11. Click the Close button to close the Personnel Post tab.

#### Reposting Personnel Time

Follow the steps in this section to repost a day's time with different hours:

- 1. Click the Time button to open the Time window.
- 2. In the Resources grid, click the Personnel Resource for which you are reposting the time.
- 3. Click the Post Time button to open the Personnel Post area at the bottom of the window.
- 4. Fom the Account Code drop-down list, select the appropriate account code.
- 5. In the Date box, either type the date or select it from the drop-down calendar.
- 6. If a special circumstance applies (e.g. Environmental Pay, Travel, Day Off, etc.), select the appropriate code from the **Special** drop-down list.
- 7. In the **Start Time** box, either type the time or select it from the drop-down list to identify when the individual started working.
- 8. In the Stop Time box, either type the time or select it from the drop-down list to identify when the individual stopped working.
- 9. Click the Save button to commit the posting. An Overlapping Hours window displays.
- 10. Click the Yes button to repost the new hours to that day.
- 11. Click the Close button to close the Personnel Post tab.

#### Editing Posted Personnel Time

Follow the steps in this section to edit time that was posted to the system:

- 1. Click the Time button to open the Time window.
- 2. In the Resources grid, click the Personnel Resource with the posted time that you want to edit.
- 3. Click the Post Time button to open the Personnel Post area at the bottom of the window.
- 4. Make the appropriate changes to the information in the Personnel Post Detail area. You can change the Start, Stop, Class, KindCode, Special, and AccountingCode information.

If the special code GUAR, COP, or DAY OFF were assigned to the posting, you cannot edit the entry. To make changes to one of these postings, you must delete the entry and then create a new posting.

5. Click the Close button after you make your changes. The application automatically saves your changes when you close the Personnel Post tab.

For edited entries to save, you must click outside of the row being edited. When the pencil image in the selector column changes from a pencil to an arrow, the changes were saved.

### Deleting Posted Personnel Time

Follow the steps in this section to delete time that was posted to the system for a day:

1. Click the Time button to open the Time window.

#### Chapter 5:Personnel Time

- 2. In the Resources grid, click the Personnel Resource with the posted time that you want to delete.
- 3. Click the **Post Time** button to open the **Personnel Post** area at the bottom of the window.
- 4. In the Personnel Post Detail grid, click anywhere in the row that you want to delete.
- 5. Click the Delete button to remove the posted time.
- 6. When the Delete Posting window displays, Click the Yes button to delete the posting.

### Changing the KindCode and Rate (One Time Change Only)

Follow the steps in this section to change the kind code and rate:

- 1. Click the Time button to open the Time window.
- 2. Click the **Post Time** button to open the **Posting** area at the bottom of the window.
- 3. In the Resources grid, click the Personnel Resource you want to edit.
- 4. In the Personnel Post Detail grid, locate the row that contains the kind code and rate you want to change.
- 5. From the KindCode drop-down list, select the new code.
- 6. To change the **Rate**, click in the **Rate** box. Then enter the appropriate rate.
- 7. To close the Personnel Post tab, click the Close button.

Refer to Resources for specific instructions on changing the KindCode / Rate so that all subsequent postings will use the new KindCode / Rate.

### Posting Personnel Return Travel Time

Follow the steps in this section to post Return Travel time:

- 1. Click the Time button to open the Time window.
- 2. Click the Post Time button to display the Posting area at the bottom of the window.
- 3. In the Resources grid, click the Resource for which you are posting travel time.

4. Click to check the Post Return Travel Start Time Only checkbox. The system automatically inserts the code TVL in the Special box.

When the Post Return Travel Start Time Only checkbox is checked, the number of hours is automatically set to 0 (Zero).

If you want to define hours for the Return Travel, do NOT check the Post Return Travel Start Time Only checkbox. Instead, select the TVL code from the Special drop-down list. Then define a Start Time and a **Stop Time.** 

- 5. In the Date box, either type the date for the travel time or select it from the dropdown calendar.
- 6. In the Start Time box, either type the time or select it from the drop-down list to identify when the person started traveling.
- 7. If appropriate, enter the time in the **Stop Time** box.

The Stop Time is required if you selected the TVL code from the Special drop-down list and did NOT check the Post Return Travel Start Time Only checkbox.

The Stop Time is not required if you checked the Post Return Travel Start Time Only checkbox.

- 8. Click the Save button to commit the posting.
- 9. Click the Close button to close the Personnel Post tab.

### Printing an Emergency Fire Fighter Time Report (OF 288)

This report is the standard timekeeping record and payment document for FED and casual (AD) personnel involved in the fire fighting incident. Follow the steps in this section to print an Emergency Fire Fighter Time Report (OF 288):

An Original OF-288 will not print for an AD employee who does not have a Social Security Number defined.

- 1. Click the Time button to open the Time window.
- 2. In the Resources grid, click the Resource for which you want to print the Emergency Fire Fighter Time Report (OF 288).
- 3. Click the Print Invoice button to open the Emergency Firefighter Time Report window. Notice that the **Request Number** for the resource you selected displays in the **Request Number** box.

#### Chapter 5:Personnel Time

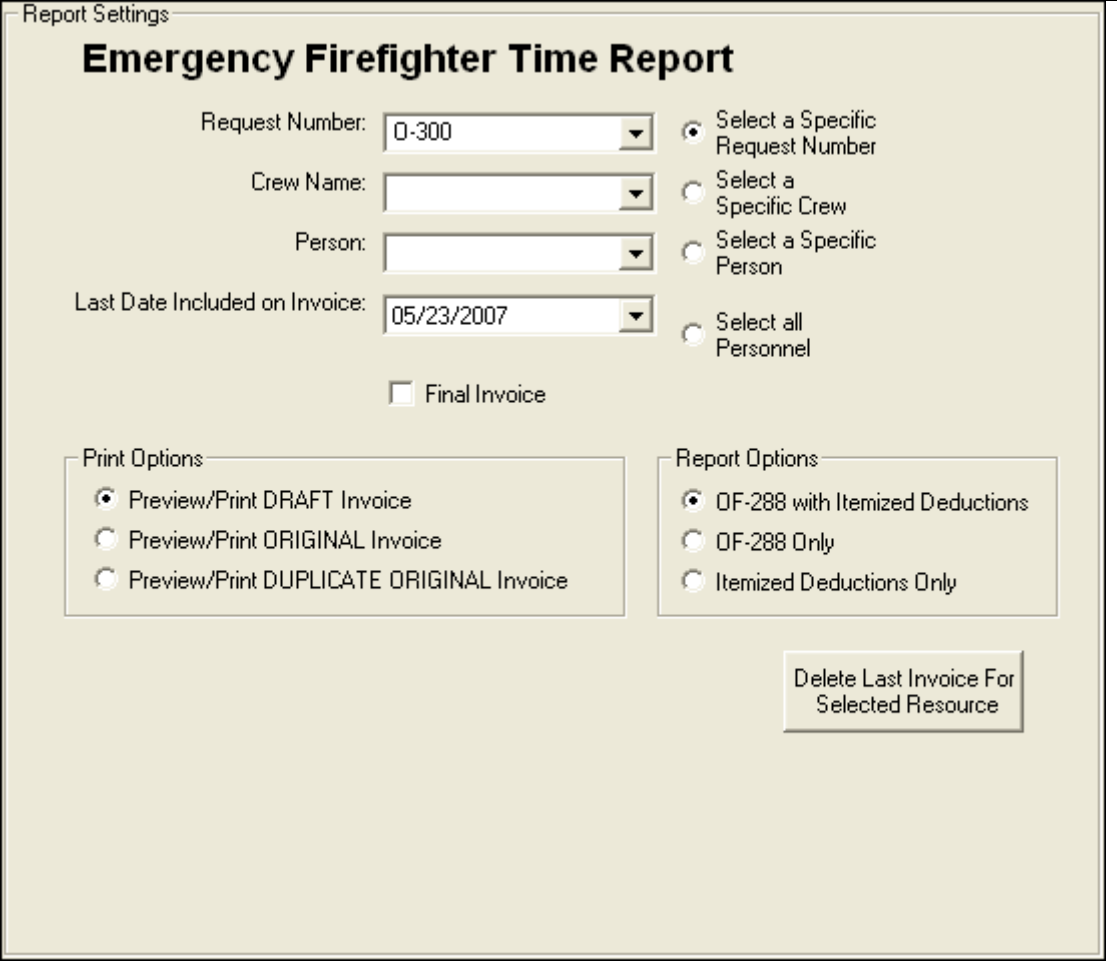

- 4. To print the invoice for a resource other than the one selected in the Resources grid, click one of the following options:
	- Select a Specific Request Number Select the number from the Request Number drop-down list.
	- Select a Specific Crew option Select the crew from the Crew Name drop-down list.
	- Select a Specific Person Select the name from the Person dropdown list.
	- Select all Personnel No other information needs to be defined.
- 4. The Last Date Included on Invoice box contains the last date an invoice was posted for the resource. If needed, you can change this date by either typing a new date or selecting it from the drop-down calendar.
- 5. If this is the final OF 288 for a resource leaving the incident, click to check the Final Invoice checkbox. If not, leave this checkbox blank.

7. In the Print Options frame, click one of the following options to identify the type of invoice to create:

The Social Security Number only prints when the Preview/Print ORIGINAL Invoice option is selected.

- Preview/Print DRAFT Invoice Generates a Draft Invoice. Review this invoice, before printing an Original copy. The word Draft prints on this invoice.
- Preview/Print ORIGINAL Invoice Generates an Original Invoice and locks all postings included in the invoice. When a posting is locked, you cannot make any changes to it.
- Preview/Print DUPLICATE ORIGINAL Invoice Generates a copy of an Original Invoice. A list of available invoices from which you can select displays when you click this option.
- 8. When generating a Draft invoice, click to select one of the following Report Options:
	- OF-288 with Itemized Deductions
	- OF-288 Only
	- Itemized Deductions Only

When you are printing an Original Invoice or a Duplicate Original Invoice, only the OF-288 with Itemized Deductions option is available.

9. To preview and then print the report, click the **Preview** button, and then click the Print Report button.

To print the report without previewing, click the **Print** button.

If there are missing days of posted time when printing or previewing an OF-288, a warning message now displays. Click OK to continue with the Print or Preview process. Click the Cancel button to cancel the Print or Preview process.

10. To delete the last invoice for the selected resource, click the Delete Last Invoice for Selected Resource button. Two different warning messages display. Click the Yes button on each window to delete the invoice.

If the last invoice for an AD resource was included in a Financial Export, you cannot delete the invoice.

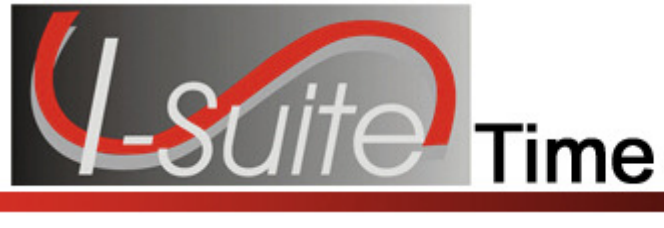

# Chapter 6

# Crew Time

A crew is more than one resource sharing the same request number. Crews are built by attaching or rostering members to a kind of resource. Examples of crews include hand crews, engine crew members, and contract pickup with an AD driver.

Types of crews include the following:

- Hand crew
- Engine members paid on an OF 288
- Driver attached to a vehicle
- Faller attached to a chainsaw or vehicle
- Helitack Crew

The same rules apply for entering crews as for entering personnel:

- Add crew and member data in Resources.
- Edit crew and member data and enter additional crew and member data in Time.

The two levels within a crew are the crew itself and the crew members or operators.

This section contains the following information:

- Creating a Crew (See Page 22)
- Editing Crew Information (See Page 26)
- Crew Roster (See Page 54)
- Posting Crew Time (See Page 26)

# Creating a Crew

Crews are built by attaching or rostering members to a Kind of Resource. Follow the steps in this section to create a crew:

When crew and crew member data is not being entered by Resources users, Time users must enter and manage all crew and crew member data.

- 1. Click the Time button to open the Time window.
- 2. On the Toolbar, click the Add button. A Manage Resource Add Mode area displays at the bottom of the window.
- 3. In the Manage Resource Add Mode area define the following:
- \*Request Number
- \*Account Code
- Person checked, if applicable
- Contracted checked, if applicable
- \*Resource Name, or \*Last Name and \*First Name (for a person)
- \*Kind/Position

Make sure you select a Crew code from the Kind/Position drop-down list. This identifies the resource as being a crew.

- Trainee checked, if applicable
- \*Status
- Unit ID
- Agency
- \*Configuration
- Actual Release Date
- Actual Release Time
- 4. To save your changes, click the **Save** button.

### Adding Crew Members to the Crew

After you have defined the new crew resource, follow these steps to add members to the crew:

In some cases, a crew leader will show up on the crew, but the user must add the remaining crew members.

- 1. In the Resources grid, click to select the Crew in which you want to add the crew members.
- 2. On the Toolbar, click the Edit button. The Manage Resource Edit Mode window displays.
- 3. Click the Roster button. The Roster Resource Add Mode window displays.
- 4. Define the following personnel data as required or appropriate:
	- \*Request Number
	- \*Last Name
	- \*First Name
	- \*Kind/Position

#### Chapter 6:Crew Time

- If the crew member is a trainee, click to check the Trainee checkbox.
- \*Status
- Agency
- Actual Release Date
- Actual Release Time
- To designate the resource as the crew leader, click to select the Leader check box.
- 5. Move to the Time tab at the bottom of the window:

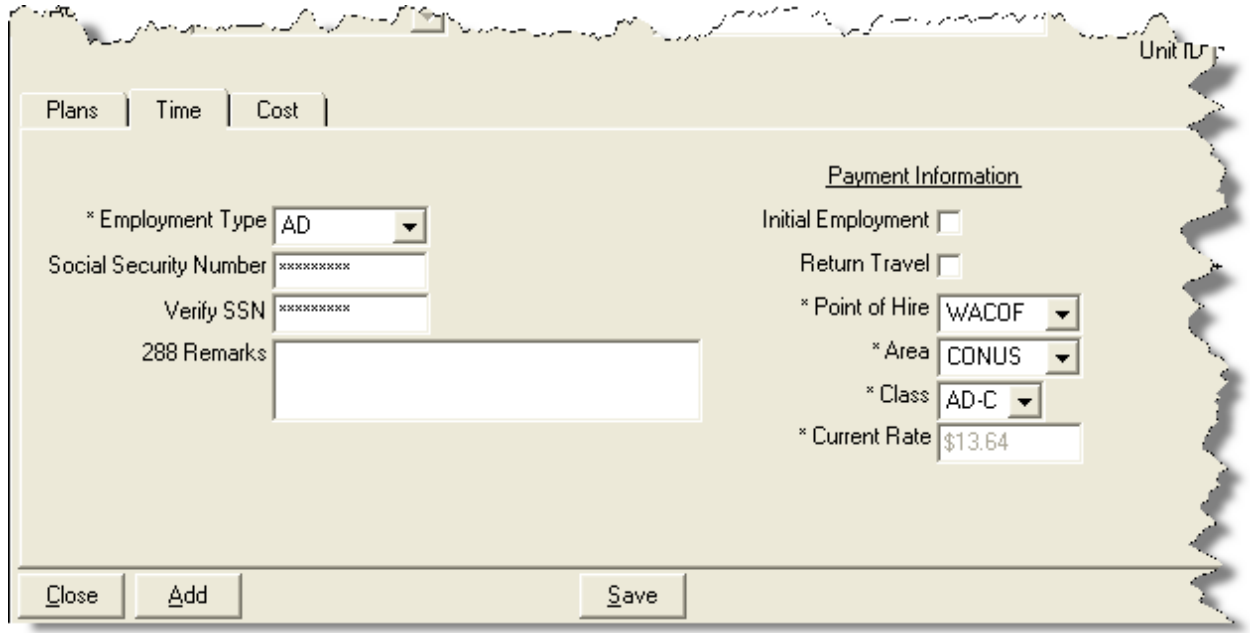

- 6. From the Employment Type drop-down list, select one of the following employment types:
	- AD
	- FED
	- OTHER

Use the Members to Fed button to change the Employment Type for all crew members without an employment type to Fed. Use the Members to Other button to change the Employment Type to Other. Click the Arrow next to the button to switch between Members to Fed and Members to Other.

- 7. If the Employment Type is AD, enter the resource's social security number in the Social Security Number box. For privacy reasons, the social security number displays as asterisks (\*) when you type it in this box.
- 8. To ensure that the social security number for an AD employee was entered correctly, enter it a second time in the Verify SSN box.

Resources with an AD Employment Type must have a Social Security Number defined or an Original OF 288 will not print for them.

- 9. Enter any applicable comments in the 288 Remarks field.
- 10. If AD is selected as the Employment Type, define the following Payment Information:
	- If this is an initial employment, click to check the Initial Employment check box.
	- If return travel is needed, click to check the **Return Travel** checkbox.
	- From the **Point of Hire** drop-down list, select the appropriate **point of** hire.
	- From the **Area** drop-down list, select the appropriate **Area**.
	- From the Class drop-down list, select the appropriate Class.
- 10. If OTHER is selected as the Employment Type, define the appropriate Current Rate.
- 11. If FED is selected as the Employment Type, no other information is required.
- 12. Under Personnel Mailing Address, define the following personnel data:
	- Address 1
	- Address 2
	- City
	- State
	- Zip
	- Phone
	- Fax

If a Fax number for FED or OTHER is defined, it is available for the Personnel Time Report (Print/Fax).

13. To add the address in a selected crew member record to all crew members without an address, click the **Propagate Address** button.

To clear an address in a crew member record, click the Clear Address button.

- 14. To save your changes, click the **Save** button.
- 15. To add additional crew members, repeat the steps in this section.

# Editing Crew Information

Follow the steps in this section to edit crew information.

#### Editing the Actual Crew Information

Follow these steps to edit information for the actual crew itself:

- 1. Click the Time button to open the Time window.
- 2. In the Resources grid, click the Crew you want to edit.
- 3. On the Toolbar, click the Edit button to display the Manage Resource Edit Mode area at the bottom of the window.
- 4. Make the appropriate changes to the information that displays in Manage Resource - Edit Mode area.
- 5. To save your changes, click the Save button.

#### Editing Crew Member Information

Follow these steps to edit the information for crew members that were rostered to the crew:

- 1. Click the Time button to open the Time window.
- 2. In the Resources grid, click to select the plus sign  $(+)$  to the left of the Crew that contains the member you want to edit.
- 3. Click to select the **Crew Member** you want to edit.
- 4. On the Toolbar, click the Edit button to display the Roster Resource Edit Mode area at the bottom of the window.
- 5. Make the appropriate changes to the information that displays in the Roster Resource - Edit Mode area.
- 6. To save your changes, click the Save button.
- 7. If you need to edit the information for other crew members, click their name in the Resources grid at the top of the window. Then repeat steps 5-6.
- 8. When you have finished making changes to the crew member information, click the Close button to close the Roster Resource area.

# Posting Crew Time

Follow the steps in this section to post crew time:

### Posting Time to All Crew Members

Follow the steps in this section to use the Select All option to post time to all crew members at the same time:

- 1. Click the Time button to open the Time window.
- 2. In the Resources grid, click the crew for which you are posting time.
- 3. Click the Post Time button to open the Crew Post tab at the bottom of the window.

There are two areas that display on the Crew Post tab. The area on the left is where you enter the posting information:

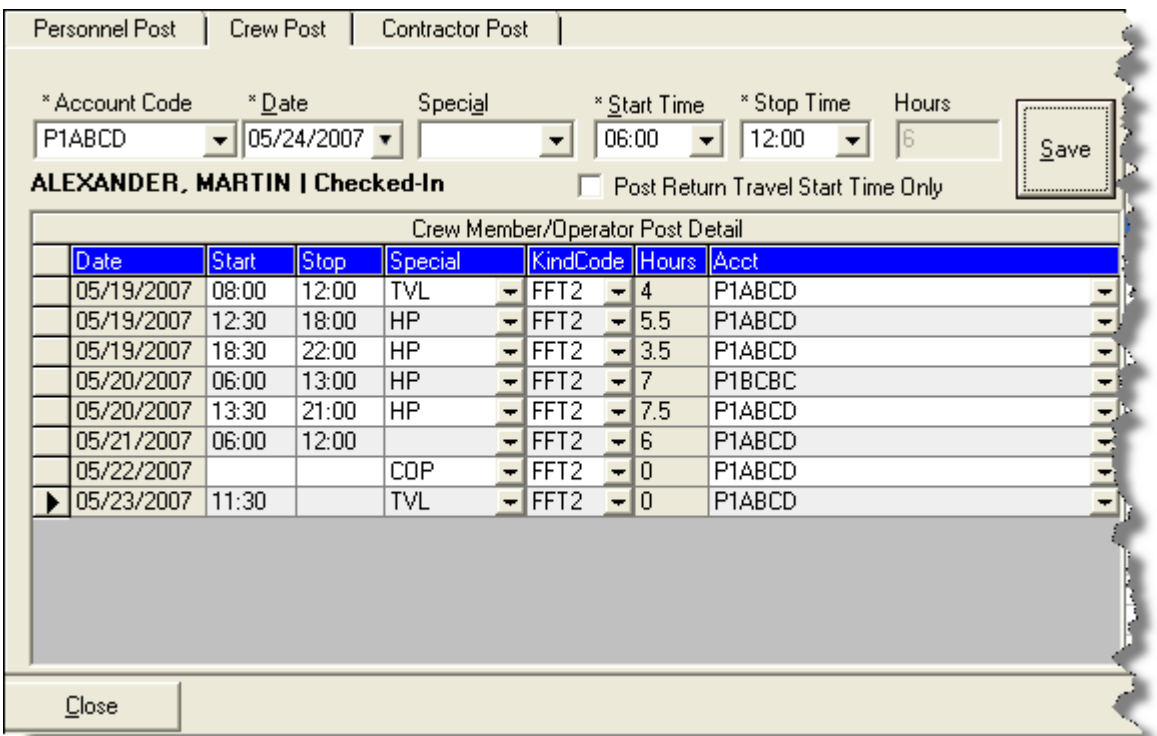

The area on the right contains a list of crew members to which you can post time:

#### Chapter 6:Crew Time

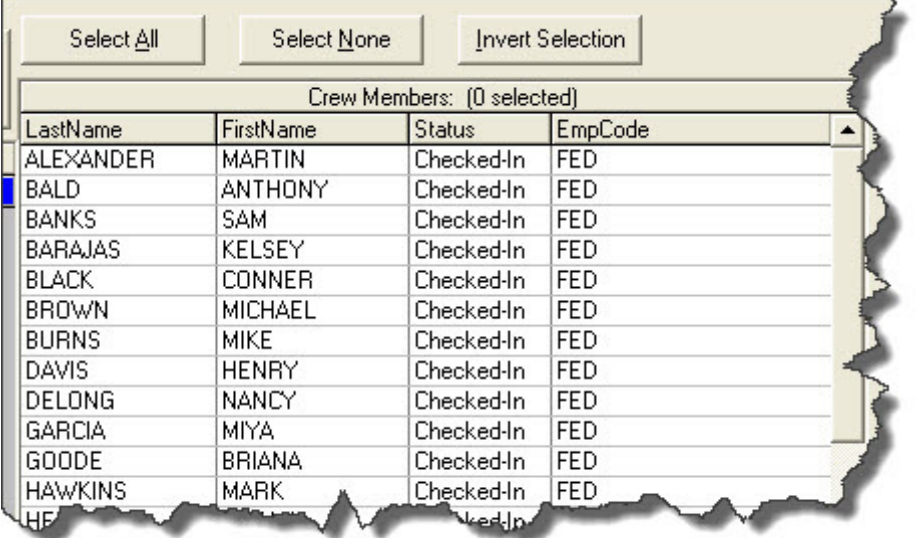

4. Click the Select All button. Notice that all of the crew members are now selected.

If all of the crew members are selected and you want to unselect them, click the **Select None** button.

Click the **Invert Select** button to invert the crew members that are selected. This means that those members that were selected are now unselected and those who were not selected are now selected.

#### 5. From the Account Code drop-down list, select the appropriate account code.

When you select an accounting code from the drop-down list that is not the default, that accounting code remains selected until you select another resource or accounting code.

- 6. In the Date box, either type the posting date or select it from the drop-down calendar.
- 7. If you want to assign a special code (i.e. Travel, Day Off, etc.) to the time posting, select the code from the **Special** drop-down list.

If you assign the GUAR, COP, or DAY OFF special codes to a resource with an Employment Type of FED or OTHER, the Start Time and Stop Time boxes are disabled. You do not need to define a Start or Stop time when these special codes are assigned.

If you assign the GUAR, COP, or DAY OFF special codes to a resources with an Employment Type of AD, the Start Time and Stop Time boxes are disabled and an Hours box displays. Enter the number of hours for the AD resource in this box. The maximum number of hours you can enter is eight.

- 8. In the **Start Time** box, either type the beginning time for all of the crew members or select it from the drop-down list.
- 9. In the Stop Time box, either type the ending time for all of the crew members or select it from the drop-down list.
- 10. Click the Save button to post the time. A Crew Post Results window displays. This window identifies each of the crew members to which the time was posted and whether the posting was successful.
- 11. Click the OK button to close the Crew Post Results window.
- 12. Click the Close button to close the Posting area on the Time window.

#### Posting Time to a Single Crew Member

Follow these steps to post time to a single crew member:

- 1. Click the Time button to open the Time window.
- 2. In the **Resources** grid, click the crew for which you are posting time.
- 3. Click the Post Time button to open the Crew Post tab at the bottom of the window.
- 4. Under Crew Members on the right side of the window, click the crew member for which you want to post time.
- 5. From the Account Code drop-down list, select the appropriate account code.

When you select an accounting code from the drop-down list that is not the default, that accounting code remains selected until you select another resource or accounting code.

- 6. In the Date box, either type the posting date or select it from the drop-down calendar.
- 7. If you want to assign a special code (i.e. Travel, Day Off, etc.) to the time posting, select the code from the **Special** drop-down list.
- 8. In the **Start Time** box, either type the beginning work time for the selected crew member or select it from the drop-down list.
- 9. In the Stop Time box, either type the ending work time for the selected crew member or select it from the drop-down list.
- 10. Click the Save button to post the time. A Crew Post Results window displays. This window identifies the crew member to which the time was posted and whether it was successful.
- 11. Click the **OK** button to close the window.
- 12. Click the Close button to close the Crew Post tab.

#### Reposting Crew Time

Follow the steps in this section to repost crew time for a day:

- 1. Click the Time button to open the Time window.
- 2. In the **Resources** grid, click the crew for which you are reposting time.
- 3. Click the Post Time button to open the Crew Post tab at the bottom of the window.
- 4. Under Crew Members, click the crew member(s) for which you are reposting time.
- 5. Under Crew Member/Operator Post Detail, find the day for which you are reposting time.
- 6. In the Date box, either type the appropriate date or select it from the drop-down calendar. This should be the same date that was listed in the Detail grid.
- 7. If you want to assign a special code (i.e. Travel, Day Off, etc.) to the time posting, select the code from the **Special** drop-down list.
- 8. In the Start Time box, either type the beginning time for the selected crew member(s) or select it from the drop-down list.
- 9. In the **Stop Time** box, either type the ending time for the selected crew member(s) or select it from the drop-down list.
- 10. Click the **Save** button to repost the time. An **Overlapping Hours** window displays.
- 11. Click the Yes button to repost the hours to that day.
- 12. Click the Close button to close the Crew Post tab.

#### Deleting Posted Crew Time

Follow the steps in this section to delete time that was posted for crew members:

- 1. Click the Time button to open the Time window.
- 2. In the **Resources** grid, click the crew with the posted time you want to delete.
- 3. Click the Post Time button to open the Crew Post tab at the bottom of the window.
- 4. Under Crew Member/Operator Post Detail, click anywhere in the row that contains the posted time you want to delete.
- 5. Click the Delete button in the Main toolbar.
- 6. When the Delete Posting window displays, Click the Yes button to delete the posted time for the crew member(s).

### Copying Posted Crew Time

Follow the steps in this section to copy posted time from one crew member to another:

You cannot use the Copy/Paste functionality for the special postings time postings, GUAR, COP or DAY OFF.

- 1. Click the Time button to open the Time window.
- 2. In the **Resources** grid, click the crew for which you are posting time.
- 3. Click the Post Time button to open the Crew Post area at the bottom of the window.
- 4. Under Crew Members, click the crew member with the posted time you want to copy.
- 5. Under Crew Member/Operator Post Detail, click the row with the posted time you want to copy.
- 6. Right click your mouse button over the selected row. Then click the Copy Selected Postings option in the menu that displays.
- 7. Under Crew Members, click the member to which you are copying the time posting.
- 8. Right click your mouse button over the selected row. Then click the Paste Selected Postings option. The Crew Post Results window displays.
- 9. Click the OK button to close the window.
- 10. Click the Close button to close the Crew Post tab.

#### Posting Return Travel Time for Crews

Follow the steps in this section to Post Return Travel Time for Crew Members:

1. Click the Time button to open the Time window.

Chapter 6:Crew Time

- 2. In the Resources grid, click the crew for which you are posting return travel time.
- 3. Click the Post Time button to open the Crew Post tab at the bottom of the window.
- 4. Under Crew Members, click the crew member(s) for which you are posting return travel time.
- 5. Click to check the Post Return Travel Start Time Only option. The system automatically inserts the code TVL in the Special box.

When the Post Return Travel Start Time Only checkbox is checked, the number of hours is automatically set to 0 (Zero).

If you want to define hours for the Return Travel, do NOT check the Post Return Travel Start Time Only checkbox. Instead, select the TVL code from the Special drop-down list. Then define a Start Time and a **Stop Time.** 

- 6. In the Date box, either type the appropriate date or select it from the drop-down calendar.
- 7. In the Start Time box, either type the time when the crew member(s) started traveling or select it from the drop-down list.
- 8. If appropriate, enter time in the Stop Time box.

The Stop Time is required if you selected the TVL code from the Special drop-down list and did NOT check the Post Return Travel Start Time Only checkbox.

The Stop Time is not required if you checked the Post Return Travel Start Time Only checkbox.

- 9. Click the Save button to commit the posting.
- 10. Click the Close button to close the Crew Post tab.

#### Printing Emergency Fire Fighter Time Report for Crews

Follow the steps in this section to print an Emergency Fire Fighter Time Report (OF 288) for crew members:

A separate OF-288 is generated for each crew member. You can preview and print each OF-288 as needed.

- 1. Click the Time button to open the Time window.
- 2. In the Resources grid, click the crew for which you want to print the Emergency Fire Fighter Time Report (OF 288).

3. Click the Print Invoice button. The Select Report window displays with the OF-288 report selected on the Time tab. Notice that the name of the crew you selected automatically displays in the Crew Name box.

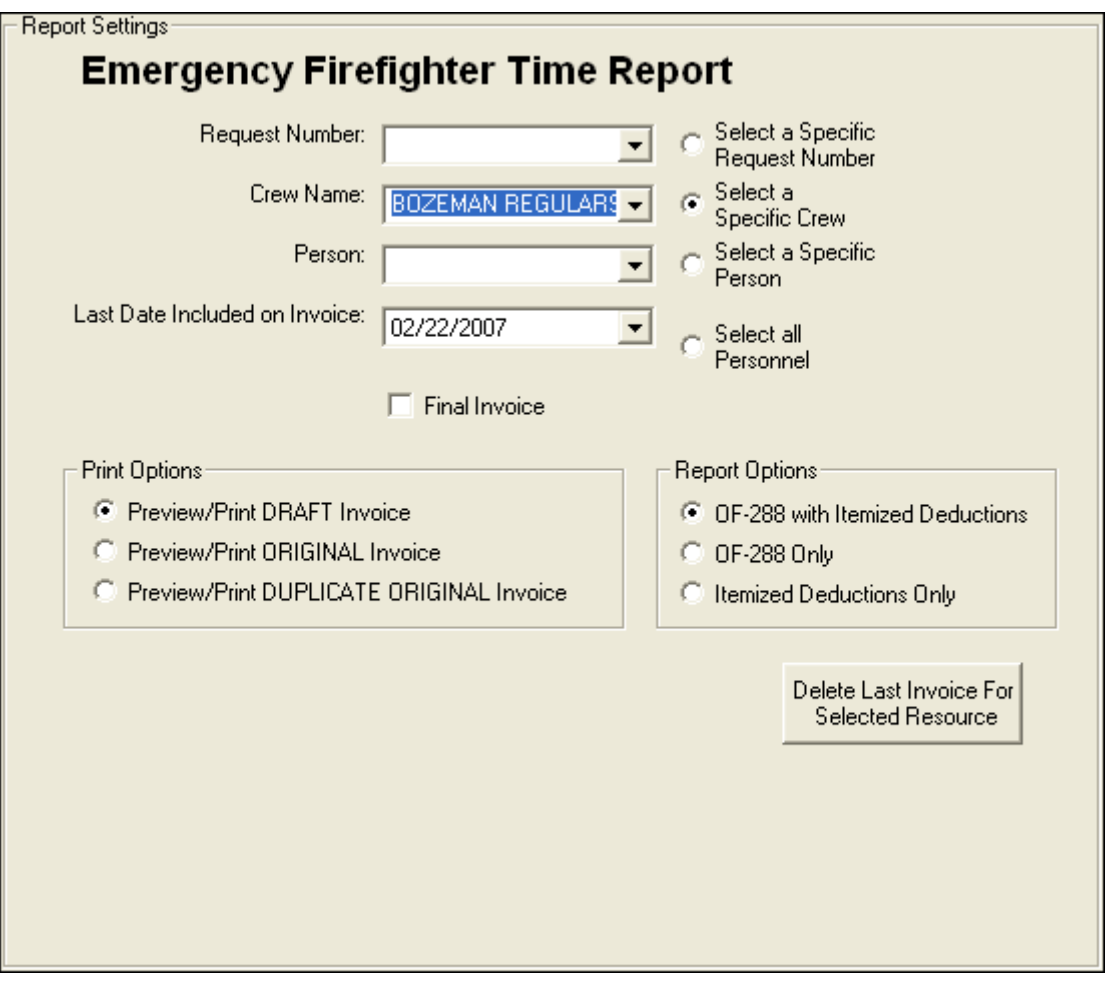

- 4. To print the invoice for a resource other than the one selected in the Resources grid, click one of the following options:
	- Select a Specific Request Number Select the number from the Request Number drop-down list.
	- Select a Specific Crew Select the crew from the Crew Name dropdown list.
	- Select a Specific Person Select the name from the Person dropdown list.
	- Select all Personnel No other information needs to be defined.
- 5. The Last Date Included on Invoice box contains the last date an invoice was posted for the resource. If needed, you can change this date by either typing a new date or selecting it from the drop-down calendar.

#### Chapter 6:Crew Time

- 6. To create the final OF 288 for a resource leaving the incident, click to check the Final Invoice checkbox.
- 7. In the Print Options frame, click one of the following options to identify the type of invoice to create:

The social security number will only print when the **Preview/Print ORIGINAL Invoice** option is selected.

- Preview/Print DRAFT Invoice Generates a Draft Invoice. Review this invoice, before printing an Original copy. The word Draft prints on this invoice.
- Preview/Print ORIGINAL Invoice Generates an Original Invoice and locks all postings included in the invoice. When a posting is locked, you cannot make any changes to it.
- Preview/Print DUPLICATE ORIGINAL Invoice When the parent crew resource is selected, this option generates a copy of the last Original Invoice printed for each crew member.

When an individual crew member is selected, a list of invoices that can be reprinted for the crew member displays.

- 8. When generating a Draft invoice, click to select one of the following Report Options:
	- OF-288 with Itemized Deductions
	- OF-288 Only
	- Itemized Deductions Only

When you are printing an Original Invoice or a Duplicate Original Invoice, only the OF-288 with Itemized Deductions option is available

9. To preview and then print the report, click the Preview button, and then click the Print Report button.

To print the report without previewing, click the **Print** button, and then click the Print button on the Print window.

If there are missing days of posted time when printing or previewing an OF-288, a warning message now displays. Click the OK button to continue with the Print or Preview process. Click the Cancel button to cancel the Print or Preview process.

10. To delete the last invoice for the selected resource, click the Delete Last Invoice for Selected Resource button. Two different warning messages display. Click the Yes button on each window to delete the invoice.

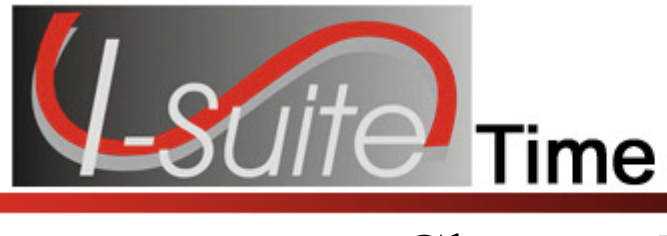

# Chapter 7

# Contracted Time

Use the Contracted Time options to post contracted resource time to the system. This section includes the following information:

- Defining Contracted Resources (See Page 35)
- Adding Operators to a Contracted Resource (See Page 39)
- Posting Contracted Time (See Page 39)

## Defining Contracted Resources

Follow the steps in this section to define contracted resources.

#### Relationships between contractors, agreements, and resources

The following are important terms to understand when working with contractors:

- Contractor a business entity that has available resources.
- Agreement an OF-294 that is attached to the Contractor. A single contractor may have many agreements.
- Specifications conditions that the Resource (Contractor) must meet to fulfill the agreement.

It is not mandatory to have a contract and an agreement established prior to posting time, but it may be necessary before processing an invoice.

### Reviewing or Editing Common Data

Follow these steps to review or edit common data before you define the Contracted Information:

Resources is the primary data entry point for I-Suite data. The quality of the initial data is critical to successful integration of the data into other I-Suite modules.

Understanding the concept of data sharing is critical. Data is shared between all I-Suite modules. Changes, additions, or deletions from any functional area affects the other I-Suite modules. Successful integration requires cooperation and established data ownership rules.

1. Click the Time button to open the Time window.

Chapter 7:Contracted Time

- 2. In the Resources grid, click the Resource you want to view or edit.
- 3. Click the Edit button in the toolbar at the top of the window.
- 4. Make any needed changes to the Common Data.
- 5. Click the **Save** button to save your changes.

#### Defining Time Contracted

Follow the steps in this section to define the Time Contracted information for a contracted resource:

- 1. In the Resource grid, click the resource to which you are adding Time Contracted information.
- 2. Click the Edit button.
- 3. Click the Time Contracted tab at the bottom of the Manage Resource area to select it.

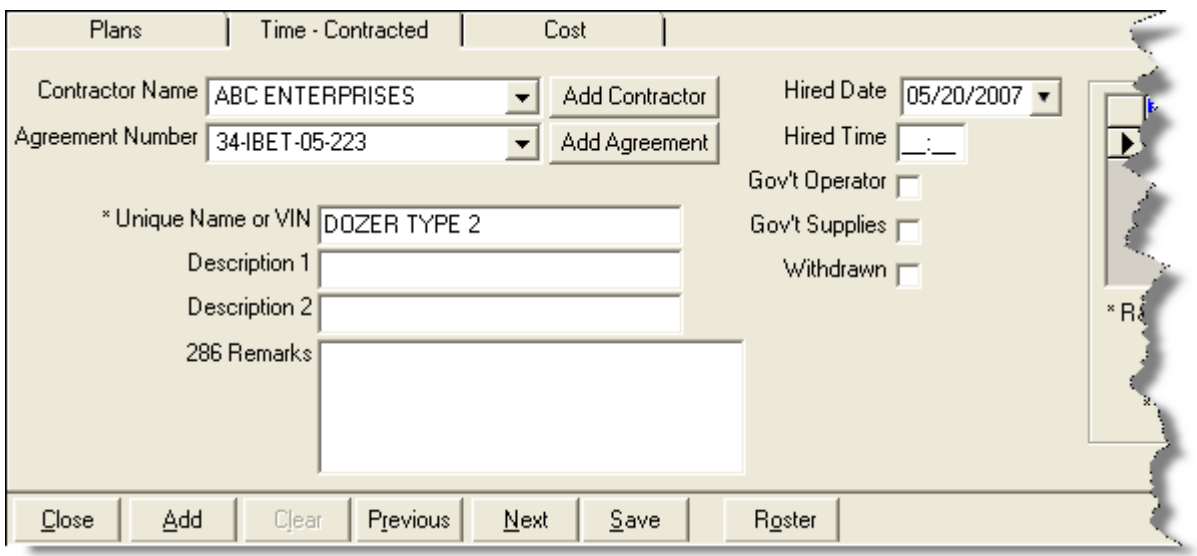

#### 4. From the Contractor Name drop-down list, select the appropriate Contractor Name.

If the contractor is not listed in the **Contractor Name** drop-down list, follow these steps to add the contractor to the system:

- a. Click the Add Contractor button to open the Add Contractor window.
- b. Enter the contractor's Name.
- c. Enter the contractor's TIN (Tax Identification Number). For privacy reasons, the TIN displays as asterisks (\*) when you type it in this box.
- d. To ensure that the TIN was entered correctly, enter it a second time in the Verify TIN box.
- e. Enter the contractor's **DUNS** (D&B DUNS Number).
- f. Enter the contractor's Address, City, State, and Zip.
- g. Enter the contractor's Phone.
- h. Click the **Save** button to save the **Contractor** to the system.
- i. Click the Close Contracts button at the top of the window to return to the Time - Contracted tab.
- 5. From the Agreement Number drop-down list, select the appropriate agreement number.

If the agreement number is not listed in the **Agreement Number** drop-down list, follow these steps to add the agreement to the system:

- a. Click the Add Agreement button to open the Agreement window.
- b. Enter the appropriate Agreement Number.
- c. Enter the Beginning Date for the agreement.
- d. Enter the Expiration Date for the agreement.
- e. Enter the Point of Hire for the contractor.
- f. From the Administrative Office for Payment drop-down list, select the appropriate office.

If the office is not listed in the Administrative Office for Payment drop-down list, click the Add New Administrative Office for Payment button. Then define the office's name and address information in the window that displays. Click the **Save** button to save the information, then click the Close Admin Office button at the top of the window to return to the **Agreement** window.

- g. After you have defined the appropriate information on the **Agreement** window, click the **Save** button to save the agreement to the system.
- h. Click the Close Contracts button to return to the Time Contracted tab.
- 6. Enter a Unique Name or VIN for the contracted resource.
- 7. In the Description 1 and Description 2 boxes, enter any information that may be applicable to the contracted resource (e.g. Make, Model, etc.).
- 8. In the 286 Remarks box, enter any remarks you want to print on the OF-286 Invoice.
- 9. Enter the Hired Date for the contracted resource.

Chapter 7:Contracted Time

The Hired Date on the Time - Contracted tab is the same as the Assign Date on the Cost tab.

- 10. Enter the Hired Time for the contracted resource.
- 11. If the contracted resource has a government provided operator, click the Gov't Operator checkbox to select it.
- 12. If the government is providing supplies to the contracted resources, click the Gov't Supplies checkbox to select it.
- 13. If the resource was withdrawn, click the Withdrawn checkbox to select it.
- 14. Click the **Save** button to save the **Time Contracted** information to the contracted resource.
- 15. When the prompt displays asking whether you want to save the resource, click the Yes button to save the record.
- 16. When the Data Saved window displays, click the OK button to close it.

## Defining Rate Information

Follow these steps to add rate information to the Time Contracted record:

1. On the Time Contracted tab, move to the Rate area that displays on the right side of the tab.

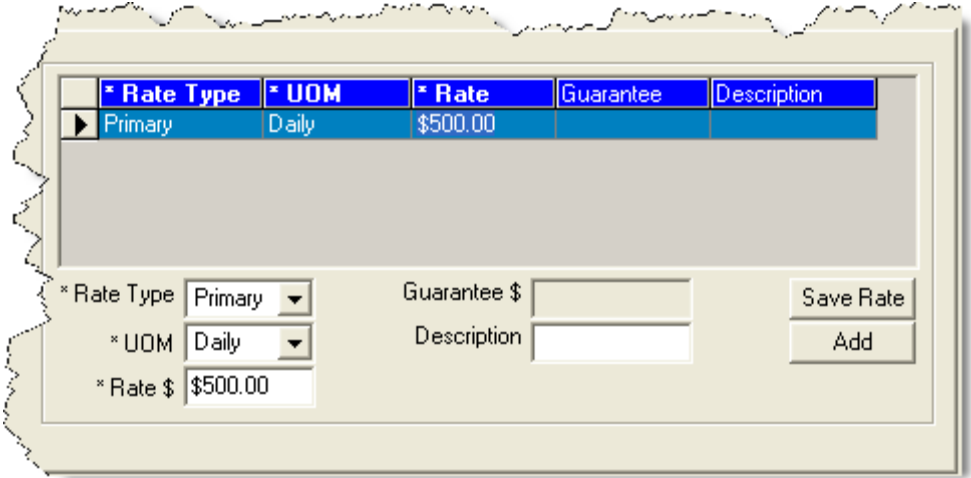

- 2. Select the type of rate you are defining from the Rate Type drop-down list. Rate types include a Primary or Special rate for the contracted resource.
- 3. From the UOM drop-down list, select the appropriate Unit of Measure for the contracted resource.
- 4. In the Rate \$ box, enter the rate to apply to the contracted resource.
- 5. If applicable, enter the guaranteed amount for the contracted resource in the Guarantee \$ box.
- 6. In the Description box, enter a description of the rate.
- 7. Click the Save Rate button to save the rate to the contracted resource.
- 8. Click the Save button beneath the Time Contracted tab.
- 9. When the prompt displays asking whether to save the resource, click the Yes button to save the record.
- 10. Click the Yes button to save the Time Contracted information.
- 11. When the Data Saved message displays, click the OK button to close the window.
- 12. Click the Close button on the Time Contracted tab to close the Manage Resource area.

## Adding Operators to a Contracted Resource

Follow the steps in this section add operators to a contracted resource.

Not all contracted operators require time data.

The operator may have been added during the initial check in process.

- 1. Click the Time button to open the Time window.
- 2. In the Resources grid, click the contracted resource to which you want to add operators.
- 3. Click the Edit button in the toolbar at the top of the window.
- 4. When the Manage Resources Edit Mode window displays, click the Roster button at the bottom of the window. The Roster Resources Add Mode window displays.
- 5. Enter the appropriate information for the operator into the fields on this window.(See Adding Crew Members to the Crew on Page 23)

Rostering an operator is the same as adding crews.

6. Click the Save button to save the operator to the contracted resource.

## Posting Contracted Time

Follow the steps in this section to post time for a contracted resource.

I-Suite Version 13.01.00 Time 39

## Posting Time for Units of Measure

Use the following guidelines when posting time for each type of Unit of Measure (UOM):

• To post a Daily Rate for contracted resource time, complete the Start Date and End Date fields.

You can post for one date or a range of up to five dates.

• To post an **Hourly Rate** for contracted resource time, complete the **Date**, and the Start and Stop Time fields.

To ensure a guarantee is posted for equipment that is still under hire but is not currently being used on any given day, enter a minimum of 15 minutes of work time and one mile of mileage.

- To post **Mileage** for contracted resource time, complete the **Date** and **Miles** fields.
- To post Each for contracted resource time, complete the Date and Each fields.

## Posting Time with ½ Rate and Guarantee Function

Use the following guidelines when posting time using the 1/2 Rate and Guarantee functions:

- The  $\frac{1}{2}$  Rate can apply to the Primary, Special, or Both Rates when posting. The  $\frac{1}{2}$  Rate will reduce the guarantee amount on Daily by half.
- To post for equipment not currently being used on any given day, but still under hire, enter a minimum for the specific unit of measure to trigger the guarantee.
- The guarantee amount is shown on the OF-286, but does not display on the Incident Post – Posting Equipment window.

## Posting Contracted Resource Time

Follow the steps in this section to post contracted resource time:

- 1. Click the Time button to open the Time window.
- 2. In the Resources grid, click the contracted resource for which you are posting time.
- 3. Click the Post Time button to display the Contractor Post tab at the bottom of the window.

#### Chapter 7:Contracted Time

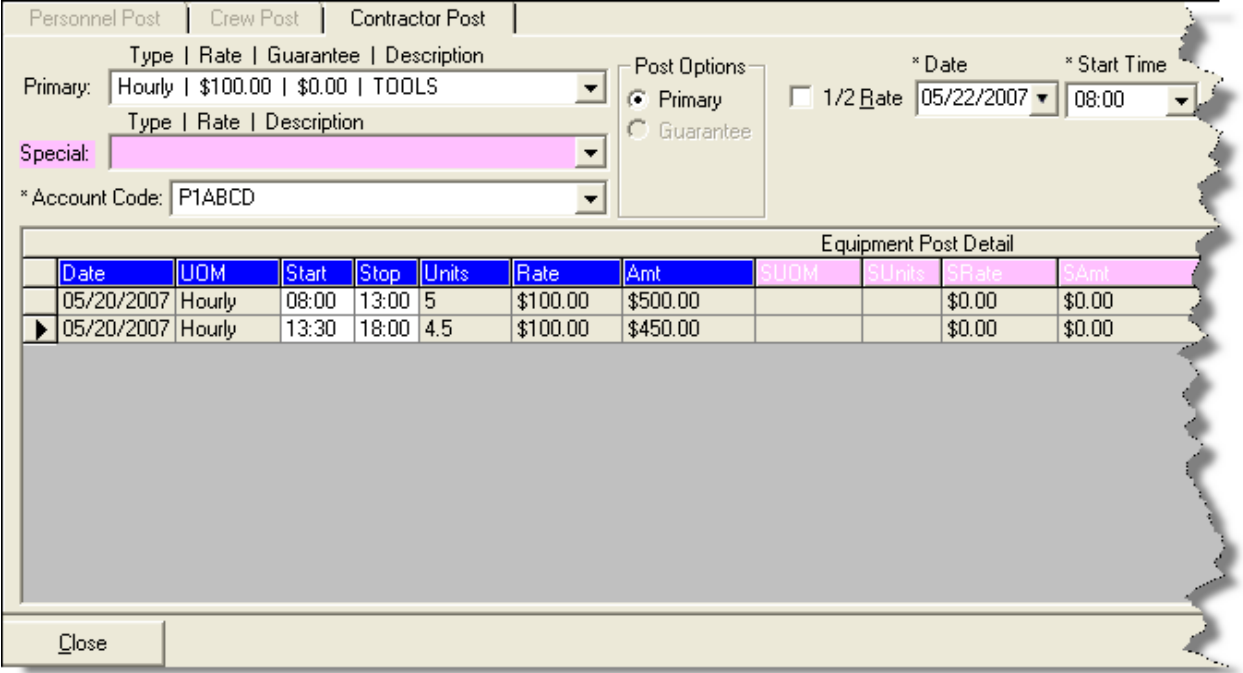

- 4. From the Primary Type | Rate | Guarantee drop-down list, select the appropriate Primary rate for the contracted resource.
- 5. From the Special Type | Rate | Description drop-down list, select the appropriate Special rate for the contracted resource, if applicable.
- 6. Under Post Options, click to select the appropriate option.

Post Options display based on which Primary and Special UOMs are selected.

- 7. If  $\frac{1}{2}$  Rate applies, click to check the  $\frac{1}{2}$  Rate checkbox.
- 8. Enter the remaining information on the window based on the **Post Option** that you selected.
- 9. To commit the posting, click the Save button.
- 10. When you have finished posting time, click the Close button to close the Contractor Post tab.

## Reposting Contracted Time

Follow the steps in this section to repost contracted time:

1. Click the Time button to open the Time window.

Chapter 7:Contracted Time

- 2. In the Resources grid, click the contracted resource for which you are reposting time.
- 3. Click the **Post Time** button to open the **Contractor Post** tab at the bottom of the window.
- 4. From the **Primary Type | Rate | Guarantee** drop-down list, select the appropriate Primary Rate for the contracted resource.
- 5. From the Special Type | Rate | Description drop-down list, select the appropriate Special Rate for the contracted resource.
- 6. Under Post Options, click to select the appropriate option.
- 7. If  $\frac{1}{2}$  Rate applies, click to check the  $\frac{1}{2}$  Rate checkbox.
- 8. Enter the remaining information on the window based on the **Post Option** that you selected.
- 9. To repost the hours for the day, click the Save button. An Overlapping Hours window displays.
- 10. Click the Overwrite button to repost the new hours to the day.

If you click the Post Anyway button, the first set of hours will not be overwritten. Instead, a second record is created for that day with those hours.

12. Click the Close button to close the **Posting** area on the Time window.

## Deleting Posted Contracted Time

Follow the steps in this section to delete time that was posted for a contracted resource:

- 1. Click the Time button to open the Time window.
- 2. In the Resources grid, click the contracted resource with the posted time you want to delete.
- 3. Click the Post Time button to open the Contractor Post tab at the bottom of the Time window.
- 4. In the **Equipment Post Detail** grid, click anywhere in the row with the posting you want to delete.
- 5. Click the Delete button in the Main toolbar to remove the posted time.
- 6. When the Delete Posting window displays, click the Yes button to remove the posted time from the system.
- 7. Click the Close button to close the Contractor Post tab.

## Printing Emergency Equip Invoice/Itemized Deductions Report (OF-286)

Follow the steps in this section to print an Emergency Equipment Invoice or Itemized Deductions Report (OF-286):

All invoices printed at one time will have the same First and Last Date.

Deductions/Adjustments prior to the date of the first posted time are included on the OF-286.

Each Invoice Number is saved separately. Adjustments are associated with an Invoice Number that is printed on the Adjustments page. Page numbers restart for each Invoice Number.

When there are multiple postings on the same day with different account codes (incidents), the OF-286 Report includes amounts for each account code.

- 1. Click the Time button to open the Time window.
- 2. In the Resources grid, click the contracted resource for which you are printing the report.
- 3. Click the Print Invoice button to open the Emergency Equipment Use Invoice and/or Itemized Deductions window. Notice that the Request Number for the contracted resource you selected displays in the Request Number box.

#### Chapter 7:Contracted Time

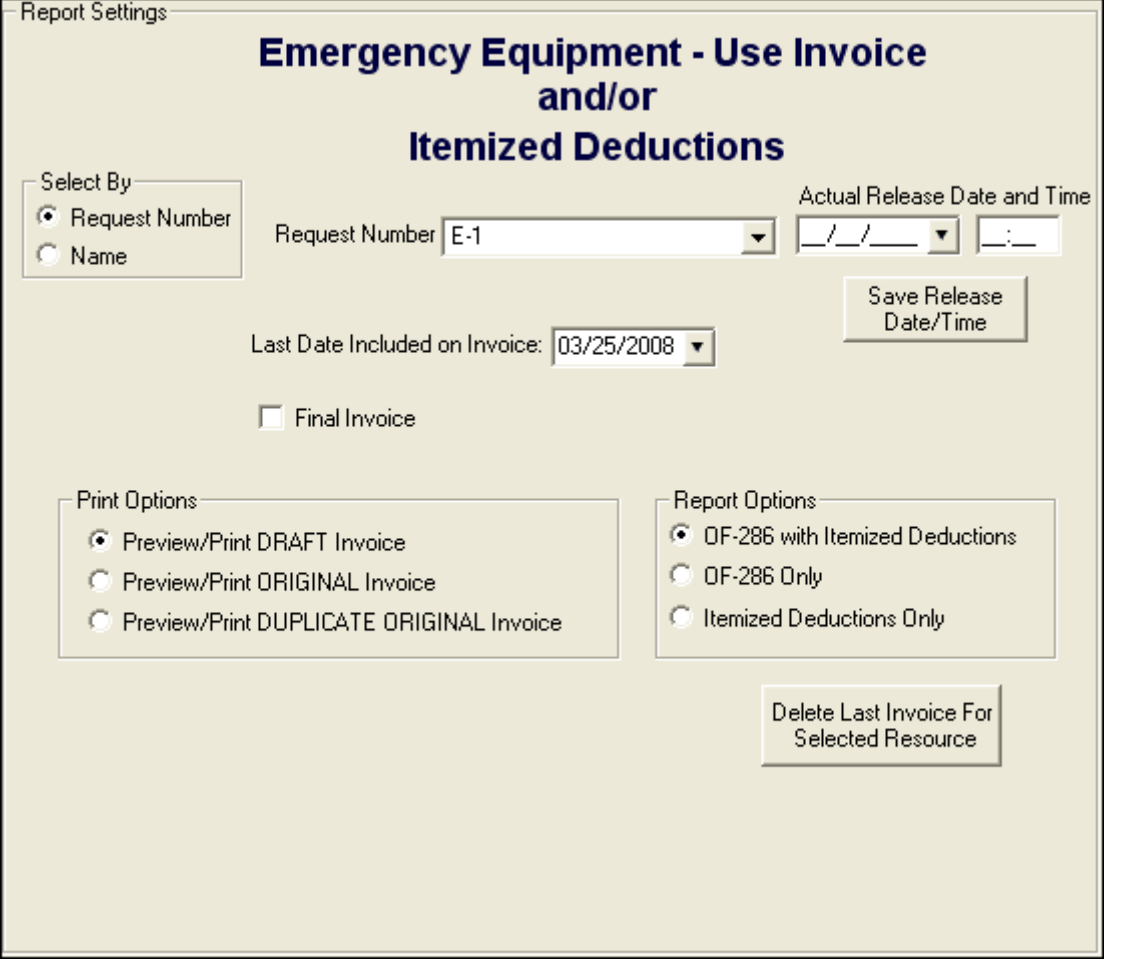

- 4. To print an invoice for a resource other than the one selected in the Resources grid, click either the Request Number or Resource Name option. Then select the appropriate number from the Request Number drop-down list or the name from the Resource Name drop-down list.
- 5. The Last Date Included on Invoice box contains the last date an invoice was posted for the resource. If needed, you can change this date by either typing a new date or selecting it from the drop-down calendar.
- 6. If this is the final invoice for the contracted resource, click to check the Final Invoice checkbox.

When the Final Invoice checkbox is checked, the word "Final" prints in box 22 on the OF-286 Invoice. If Final Invoice is not checked, the word "Interim" prints in box 22.

7. If the resource was Demobed, enter the Actual Release Date and Time for the contracted resource. If you want to save the release date and time information, click the Save Release Date/Time button.

- 8. Under Print Options, click one of the following options to identify the type of invoice to create.
	- Preview/Print DRAFT Invoice Generates a Draft Invoice. Review this invoice, before printing an Original copy. The word Draft prints on this invoice.
	- Preview/Print ORIGINAL Invoice Generates an Original Invoice and locks all postings included in the invoice. When a posting is locked, you cannot make any changes to it.
	- Preview/Print DUPLICATE ORIGINAL Invoice Generates a copy of an Original Invoice. A list of available invoices from which you can select displays when you click this option.

When reprinting an invoice, you can only select one invoice, even if multiple invoices were originally printed.

- 9. When generating a Draft invoice, click to select one of the following Report Options:
	- OF-286 with Itemized Deductions
	- OF-286 Only
	- Itemized Deductions Only

When you are printing an Original Invoice or a Duplicate Original Invoice, only the OF-288 with Itemized Deductions option is available.

10. To preview and then print the report, click the **Preview** button, and then click the Print Report button.

To print the report without previewing, click the Print button, and then click the OK button on the Print window.

If there are missing days of posted time when printing or previewing an OF-286, a warning message displays indicating that time is missing. Click the OK button to continue with the Print or Preview process. Click the **Cancel** button to cancel the **Print** or **Preview** process.

11. To delete the last invoice for the selected resource, click the Delete Last Invoice for Selected Resource button.

Deleting the Last Invoice Last Invoice deletes all invoices with the same date range (i.e. all that were printed at the same time). A warning lists each Invoice Number and the amount of each invoice being deleted.

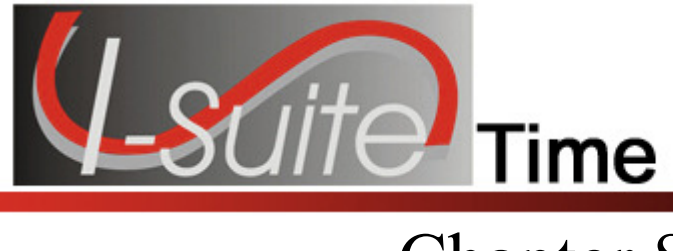

## Chapter 8

## Posting Time Adjustments

Time adjustments should be entered for such items as Quarters and Lodging, Meals, Travel, etc. Follow the steps in this section to post time adjustments:

- 1. Click the Time button to open the Time window.
- 2. On the Time Toolbar, click the Adjustments button to open the Adjustments area at the bottom of the window.

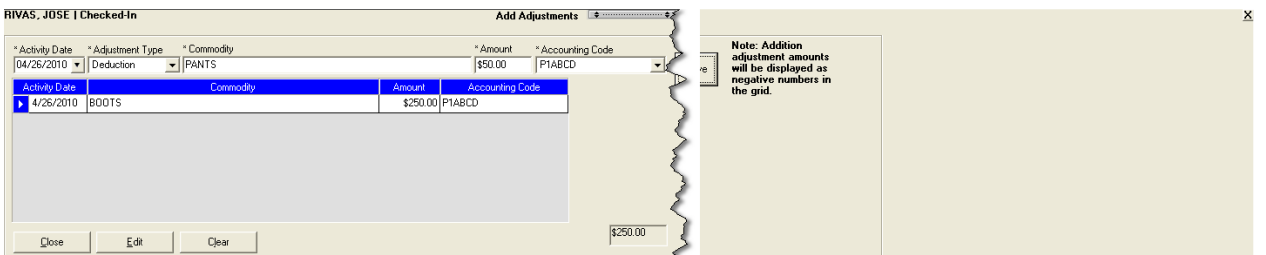

- 3. Enter the Activity Date for the adjustment.
- 4. Select the Adjustment Type.

If you select Addition, the amount displays as a negative number in the grid. If you select a Deduction, the amount displays as a positive number in the grid.

- 5. If the resource has an AD employment type, the Categories box displays on the Add Adjustments window. From the Categories drop-down list, select the appropriate category (e.g. Meals, Lodging, etc.).
- 6. In the Commodity box, type a description of the commodity (e.g. socks, boots, toiletries, etc.).

If you selected a Category, an entry in the Commodity box is not required.

- 7. Enter the **Purchase Amount** for the commodity.
- 8. Click the **Save** button to post the adjustment to the system. When the adjustment is saved, it displays in the grid at the bottom of the window.
- 9. Click the Close button to close the Adjustments area on the Time window.

## Editing an Adjustment

Follow these steps to edit an adjustment:

 Once an Original Invoice is printed, users will not be able to edit the adjustment.

- 1. Click the Time button to open the Time module.
- 2. In the Resources grid, click the resource with the adjustment you want to edit.
- 3. On the Time Toolbar, click the Adjustments button to open the Adjustments area at the bottom of the window.
- 4. In the grid at the bottom of the window, click to select the row you want to edit.
- 5. Click the Edit button. The system moves the adjustment information to the adjustment boxes.
- 6. Edit the adjustment information, as needed.
- 7. Click the **Save** button to save your changes.
- 8. Click the Close button to close the Adjustments area on the Time window.

## Deleting an Adjustment

Follow the steps in this section to delete an adjustment:

Once an Original Invoice is printed, users will not be able to delete the adjustment.

- 1. Click the Time button to open the Time module.
- 2. In the Resources grid, click the resource with the adjustment you want to delete.
- 3. On the Time Toolbar, click the Adjustments button to open the Adjustments area at the bottom of the window.
- 4. In the grid at the bottom of the window, click to select the row you want to edit.
- 5. Click the Delete button in the Main toolbar to remove the adjustment.
- 6. When the Delete Adjustment window displays, click the Yes button to remove the adjustment from the system.
- 7. Click the Close button to close the Adjustments area on the Time window.

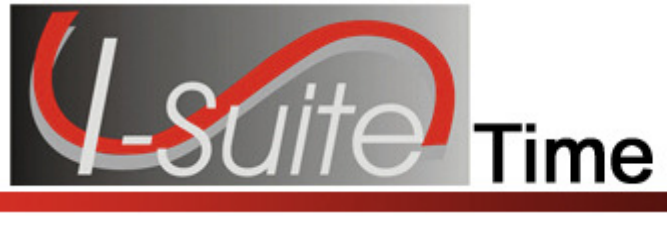

## Chapter 9

## Printing Time Reports

Follow the steps in this section to print standard Time reports:

I-Suite has a number of features that allow users to produce standard reports.

- 1. Click the Reports button to open the Select Reports window.
- 2. If it is not already selected, click the Time tab to select it.
- 3. Click to select one of the following reports:
	- Work/Rest Ratio (See Work/Rest Ratio on Page 49)
	- Summary of Hours for Personnel (See Summary of Hours for Personnel on Page 50)
	- Payment Summary of Equipment Usage (See Payment Summary of Equipment Usage on Page 50)
	- Shifts in Excess of Standard Hours See Shifts in Excess of Standard **Hours**
	- OF 288 (See Printing an Emergency Fire Fighter Time Report (OF 288) on Page 19)
	- OF 286 and/or Itemized Deductions (See Printing Emergency Equip Invoice/Itemized Deductions Report (OF-286) on Page 43)
	- Contractor Debits (See Contractor Debits on Page 52)
	- Commissary Authorization (See Emergency FireFighter Commissary Authorization on Page 53)
	- Equipment Management (See Equipment Management Report on Page 53)
	- Crew Roster (See Crew Roster on Page 54)
	- Commissary Charges by Date (See Commissary Charges by Date on Page 54)
	- Personnel Time Report (Print / Fax) (See Personnel Time Report on Page 55)
	- Missing Days of Postings (See Missing Days of Postings on Page 58)

• No Postings Prior See "No Postings Prior" on page 59

### Work/Rest Ratio

This report identifies the ratio between work and rest for a resource at the incident.

The data for the Work/Rest Ratio report does not include GUAR, COP or DAY OFF postings.

To generate a Work/Rest Ration report, complete the following steps:

1. On the Time Reports window, click Work/Rest Ratio to display the Report Settings.

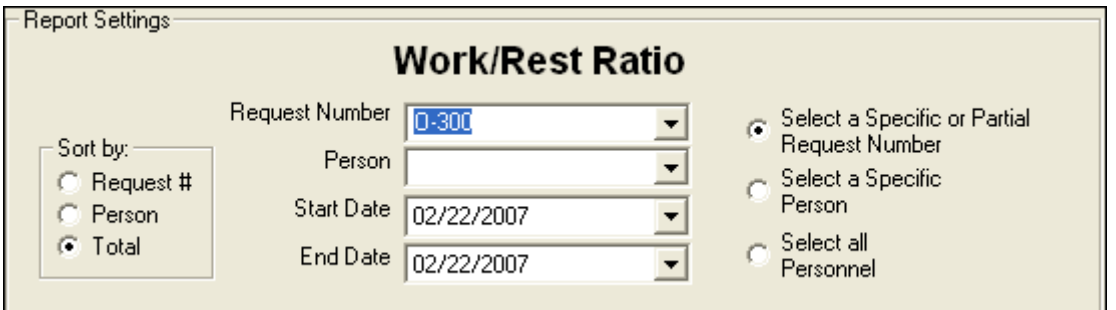

- 2. Under **Sort by**, click the sort option you want to use.
- 3. If you want to print the report based on a specific or partial request number click the Select a Specific or Partial Request Number option. Then select the number from the Request Number drop-down list.

If you want to print the report based on a specific person, click the **Select a** Specific Person option. Then select the name from the Person drop-down list.

If you want to print the report for all personnel, click the Select all Personnel option.

- 4. Enter the Start Date and End Date to include in the report.
- 5. To preview and then print the report, click the Preview button. When the Preview window displays, click the Print Report button.

To print the report without first previewing it, click the **Print** button.

6. When the Print window displays, select the printer where you want to send the report and click the Print button.

#### Chapter 9:Printing Time Reports

### Summary of Hours for Personnel

This report contains a summary of the hours worked for All Personnel or a Specific Individual. To generate a Summary of Hours for Personnel report, complete the following steps:

1. On the Time Reports window, click Summary of Hours for Personnel to display the Report Settings.

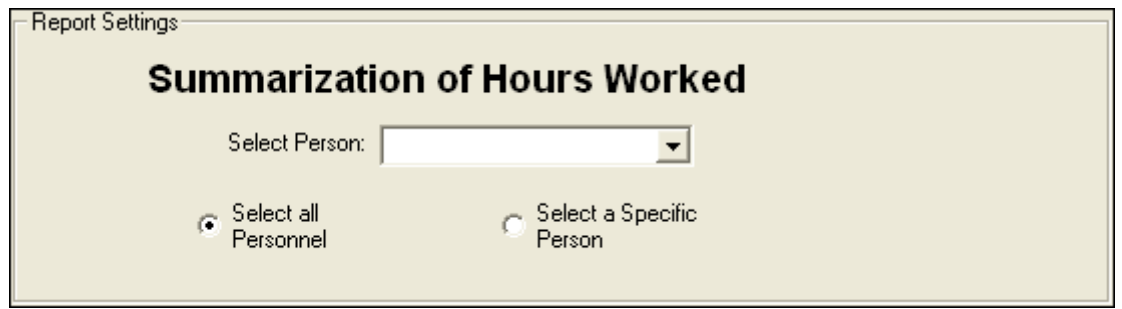

2. If you want to print the report for all personnel, click the Select all Personnel option.

If you want to print the report for a specific person, click the Select a Specific Person option. Then select the person from the Select Person drop-down list.

3. To preview and then print the report, click the **Preview** button. When the **Preview** window displays, click the Print Report button.

To print the report without first previewing it, click the Print button.

4. When the Print window displays, select the printer where you want to send the report and click the Print button.

## Payment Summary of Equipment Usage

This report identifies the total amount that was paid for the use of a specific equipment resource. To generate a Payment Summary of Equipment Usage report, complete the following steps:

1. On the Time Reports window, click Payment Summary of Equipment Usage to display the Report Settings.

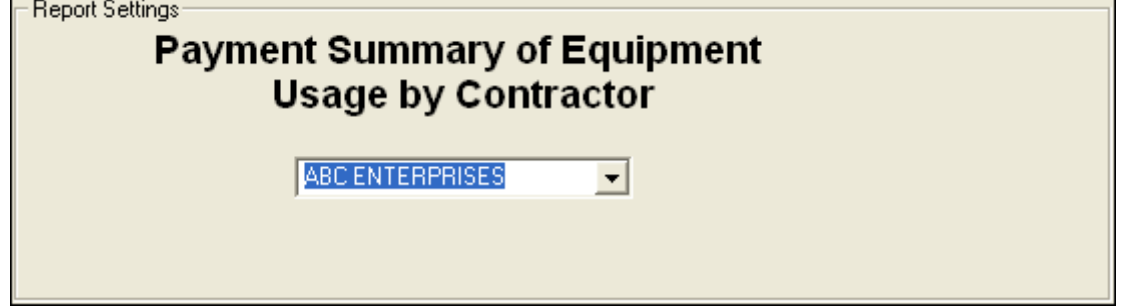

- 2. From the **Contractor** drop-down list, select the **Contractor** for which you are creating the report.
- 3. To preview and then print the report, click the Preview button. When the Preview window displays, click the Print Report button.

To print the report without first previewing it, click the **Print** button.

4. When the Print window displays, select the printer where you want to send the report and click the Print button.

## Shifts in Excess of Standard Hours

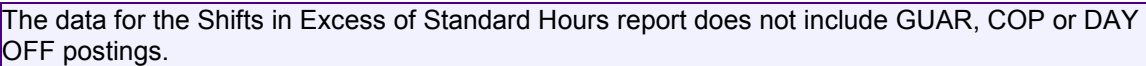

This report identifies the work shifts that went over the standard hours. To generate a Shifts in Excess of Standard Hours report, complete the following steps:

1. On the Select Reports window, click Shifts in Excess of Standard Hours to display the Report Settings.

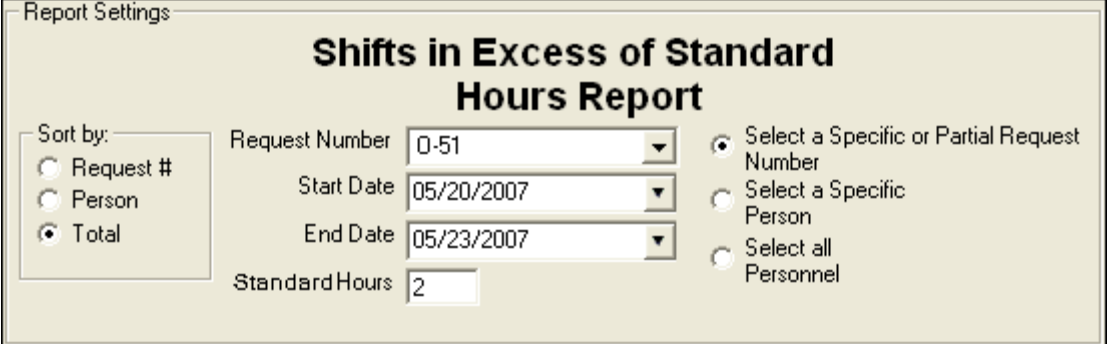

- 2. Under Sort by, click the option to use in sorting information in the report.
- 3. If you want to print the report based on a specific or partial request number, click the Select a Specific or Partial Request Number option. Then select the request

#### Chapter 9:Printing Time Reports

number from the Request Number drop-down list.

If you want to print the report based on a specific person, click the **Select a** Specific Person option. Then select the person from the Name drop-down list.

If you want to include all personnel in the report, click the Select All Personnel option.

- 4. Enter the **Start Date** and **End Date** to include in the report.
- 5. Enter the Standard Hours to use in calculating the excess hours (e.g. if you enter 8, the report will include employees with hours in excess of 8).
- 6. To preview and then print the report, click the Preview button. When the Preview window displays, click the Print Report button.

To print the report without first previewing it, click the Print button.

7. When the Print window displays, select the printer where you want to send the report and click the Print button.

## Contractor Debits

This report identifies debit amounts for a selected contractor. To generate a **Contractor Debits** report, complete the following steps:

1. On the Time Reports window, click Contractor Debits to display the Report Settings.

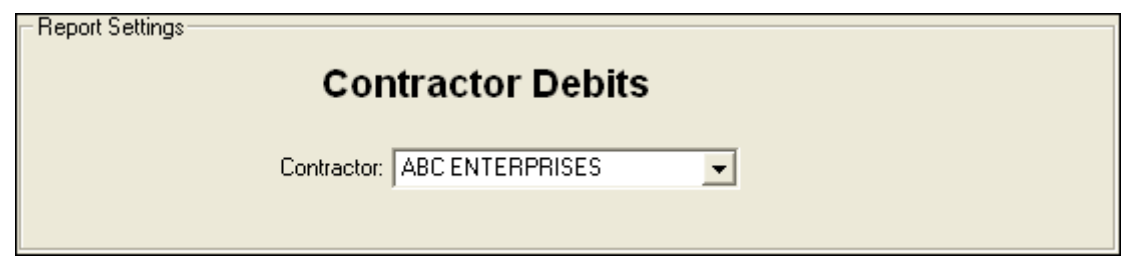

- 2. From the **Contractor** drop-down list, select the appropriate **Contractor**.
- 3. To preview and then print the report, click the **Preview** button. When the **Preview** window displays, click the Print Report button.

To print the report without first previewing it, click the Print button.

4. When the Print window displays, select the printer where you want to send the report and click the Print button.

## Emergency FireFighter Commissary Authorization

This is the standard form that firefighters must have to receive their pay or purchase any items from the Commissary. This form includes the person's name, social security number, and employment information. To generate an Emergency FireFighter Commissary Authorization report, complete the following steps:

1. On the Time Reports window, click Commissary Authorization to display the Report Settings.

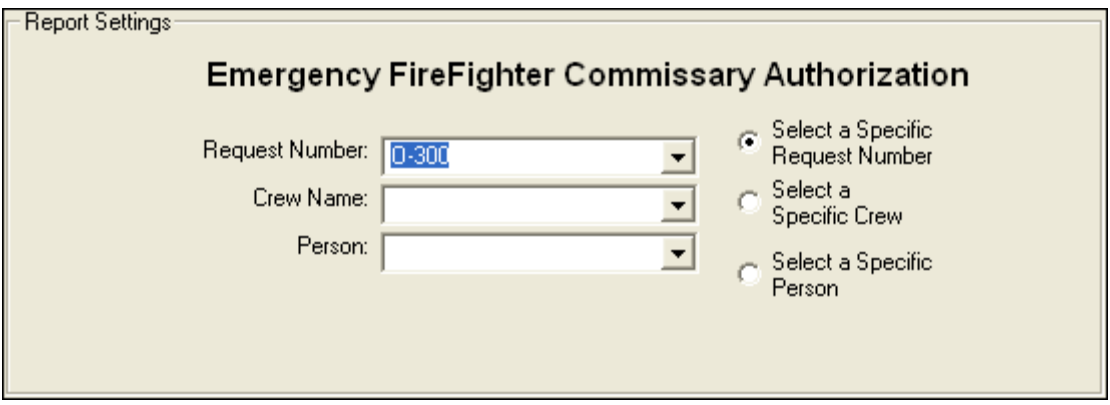

2. If you want to print the report based on a specific request number, click the Select a Specific Request Number option. Then select the request number from the Request Number drop-down list.

If you want to print the report based on specific crew, click the Select a Specific Crew option. Then select the crew from the Crew Name drop-down list.

If you want to print the report based on a specific person, click the **Select a** Specific Person option. Then select the name from the Person drop-down list.

3. To preview and then print the report, click the **Preview** button. When the **Preview** window displays, click the **Print Report** button.

To print the report without first previewing it, click the Print button.

4. When the Print window displays, select the printer where you want to send the report and click the Print button.

### Equipment Management Report

This report identifies the equipment being used at the incident. To generate an Equipment Management report, complete the following steps:

#### Chapter 9:Printing Time Reports

- 1. On the Time Reports window, click Preview Equipment Management.
- 2. To preview and then print the report, click the **Preview** button. When the Preview window displays, click the Print Report button.

To print the report without first previewing it, click the Print button.

3. When the Print window displays, select the printer where you want to send the report. Then click the Print button.

## Crew Roster

The Crew Roster contains a list of all members assigned to the crew identified on the Select Report window. To generate a Crew Roster report, complete the following steps:

1. On the Time Reports window, click Crew Roster to display the Report Settings.

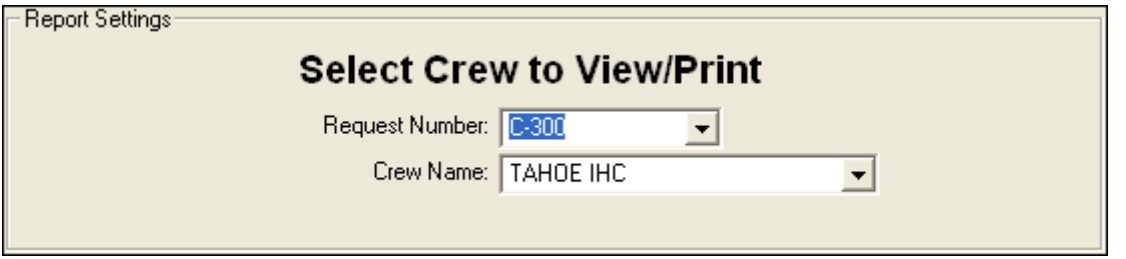

2. From the Request Number drop-down list, select the Request Number to use for the report.

OR

From the Crew Name drop down list, select the Crew to use for the report.

3. To preview and then print the report, click the Preview button. When the Preview window displays, click the **Print Report** button.

To print the report without first previewing it, click the Print button.

4. When the Print window displays, select the printer where you want to send the report and click the Print button.

## Commissary Charges by Date

This report identifies resources that have made charges to the Commissary. To generate a Commissary Charges by Date report, complete the following steps:

- 1. On the Time Reports window, click the Preview Commissary Charges by Date.
- 2. To preview and then print the report, click the **Preview** button. When the **Preview** window displays, click the Print Report button.

To print the report without first previewing it, click the Print button.

3. When the Print window displays, select the printer where you want to send the report and click the Print button.

## Personnel Time Report

This report identifies posted time for FED or OTHER personnel. Only those personnel that meet the following requirements are included in the report:

- Time Posted
- Assigned fax number
- Employment code of FED or OTHER
- An employment status that is NOT D (Demobilized)

To generate a Personnel Time Report, complete the following steps:

1. On the Time Reports window, click Personnel Time Report to display the Report Settings.

Chapter 9:Printing Time Reports

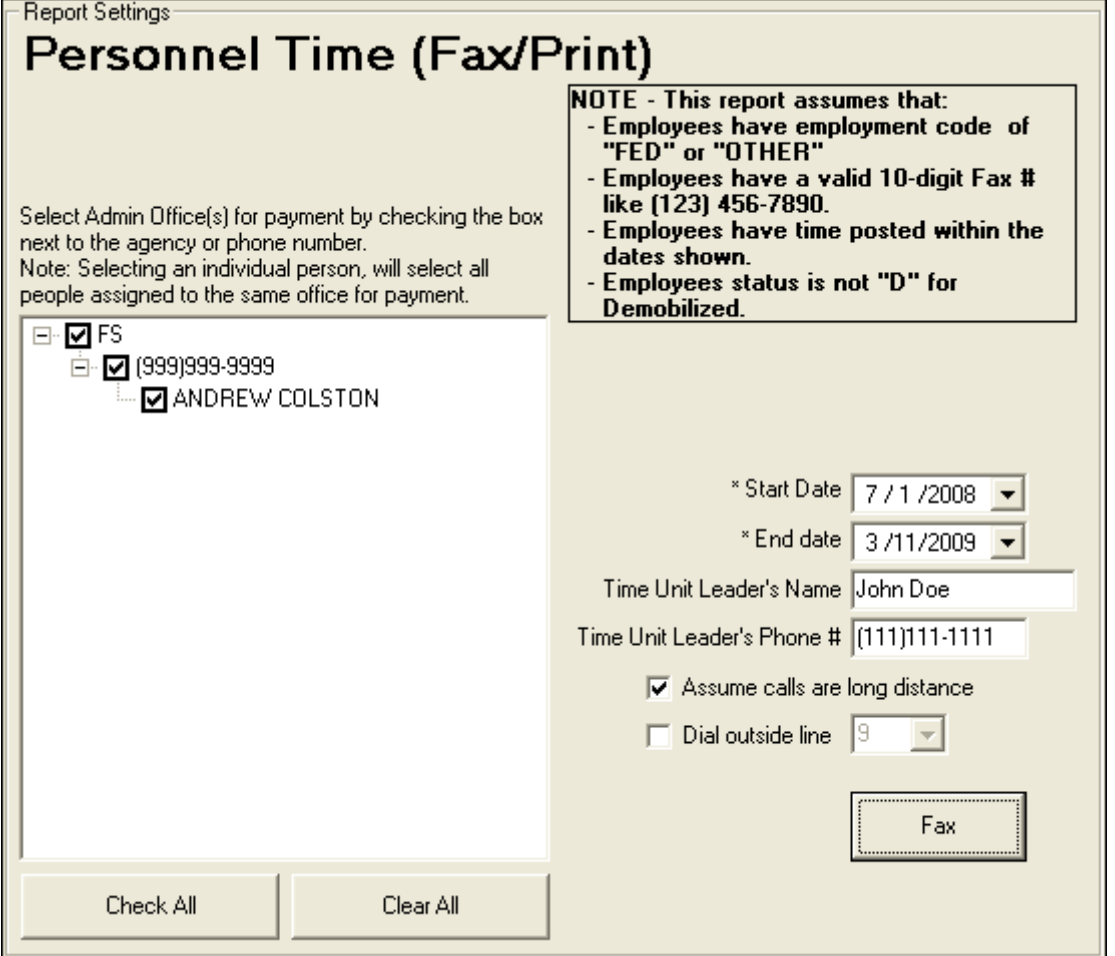

2. Enter the Start Date and End Date to include in the report.

The range of dates you select (Start Date and End Date) should include the days for which personnel time was posted.

When you select a date range, the application automatically populates the text box on the left. If the box does not populate, then one or more of the previously defined criteria was not met for the selected range of dates.

- 3. Enter the Time Unit Leader's Name.
- 4. Enter the Time Unit Leader's Phone #.
- 5. If the fax numbers are long distance, click to check the Assume calls are long distance option.
- 6. If a number must be dialed before placing a phone call (e.g., you have to dial 9 to get an outside line), click to check the Dial outside line checkbox. Then enter the number you must dial for the outside line.

#### 7. On the left side of the Report Settings frame, select the appropriate Agencies and Payment Offices.

You can expand the list of **Agencies** and **Payment Offices** by clicking the plus sign (+) next to an entry. To close the expanded list, click the minus sign (-) next to the entry.

Selecting an agency will select all offices from that agency in the tree. You can select individual offices within an agency, and you can also select individual people on the tree. Selecting an individual person will select all people assigned to the same fax number and include them in the report.

- 6. Under Select Admin Office(s) for Payment, click to check the appropriate checkbox(es).
- 7. To preview and then print the report, click the **Preview** button. When the Preview window displays, click the Print Report button.

To print the report without previewing it, click the **Print** button.

A new page is generated for each fax number included in the report.

8. To fax a Personnel Time Report directly from I-Suite, click the Fax button.

Requirements for faxing a Personnel Time Report:

A fax modem that is properly installed and correctly configured. - A fax printer device properly set up in the printers folder.

- 9. Follow the prompts that display on your screen for faxing the report.
- 10. After the Personnel Time Report has been faxed a dialogue will be displayed to print the Personnel Fax Report Summary.

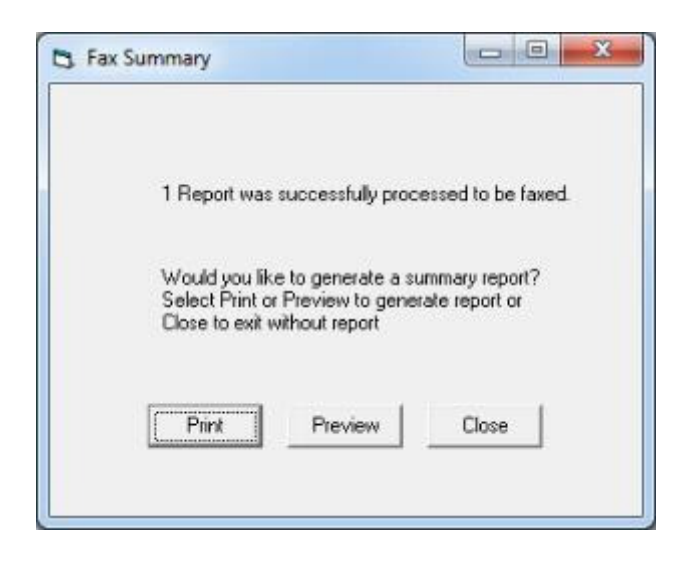

### Chapter 9:Printing Time Reports

## Missing Days of Postings

The Missing Days of Postings report identifies those resources with missing posted time. To generate a Missing Days of Posting Report, complete the following steps:

1. On the Time Reports window, click Missing Days of Postings to display the Report Settings.

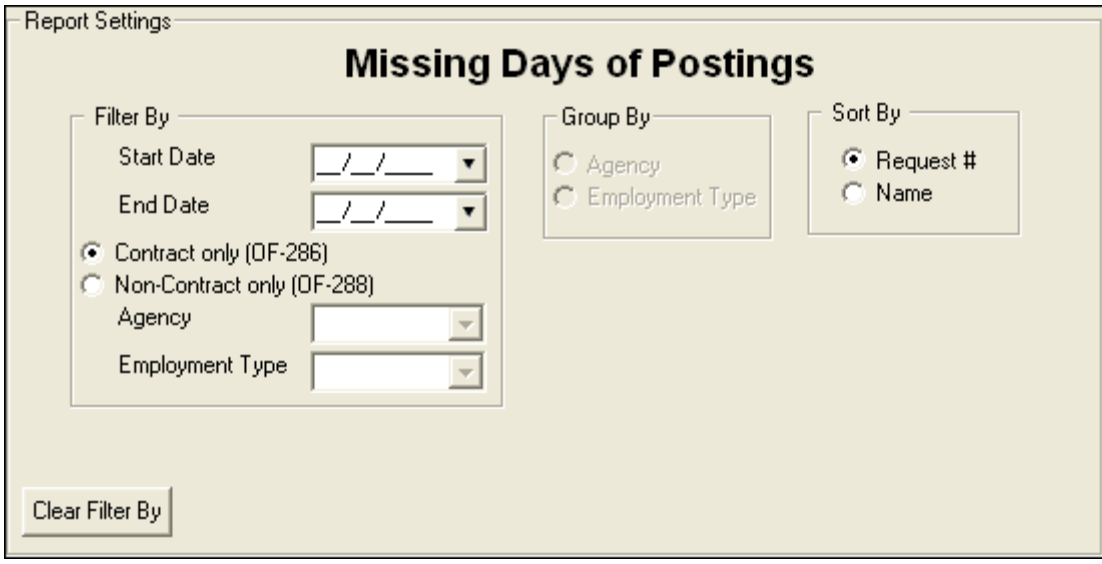

- 2. Enter the dates to include in the report in the **Start Date** and an **End Date** boxes.
- 3. Click one of the following options to identify the information to include in the report:
	- Contract only (OF-286) Only includes contracted resources.
	- Non-Contract ony (OF-288) Only includes non-contracted resources.
- 3. When you select the Non-Contract only (OF-288) option, you can limit the report to a specific agency by selecting an agency from the Agency drop-down list.
- 4. When you select the Non-Contract (OF-288) option, you can limit the report to a specific employment type by selecting a type from the Employment Type dropdown list.
- 5. When you select the Non-Contract (OF-288) option, you can group the data in the report by Agency or Employment Type by clicking the appropriate option under Group By.
- 6. Under Sort By, click one of the following options to identify the order in which to sort the information in the report:
	- Request # Sorts the information by request number.
	- Name Sorts the information by name.

4. To preview and then print the report, click the Preview button. When the Preview window displays, click the Print Report button.

To print the report without first previewing it, click the **Print** button.

5. When the Print window displays, select the printer where you want to send the report and click the Print button.

## No Postings Prior

This report lists those resources with no time posted after a specified date. To generate the No Postings Prior report, complete the following steps:

1. On the Time Reports window, click No Postings Prior to display the Report Settings.

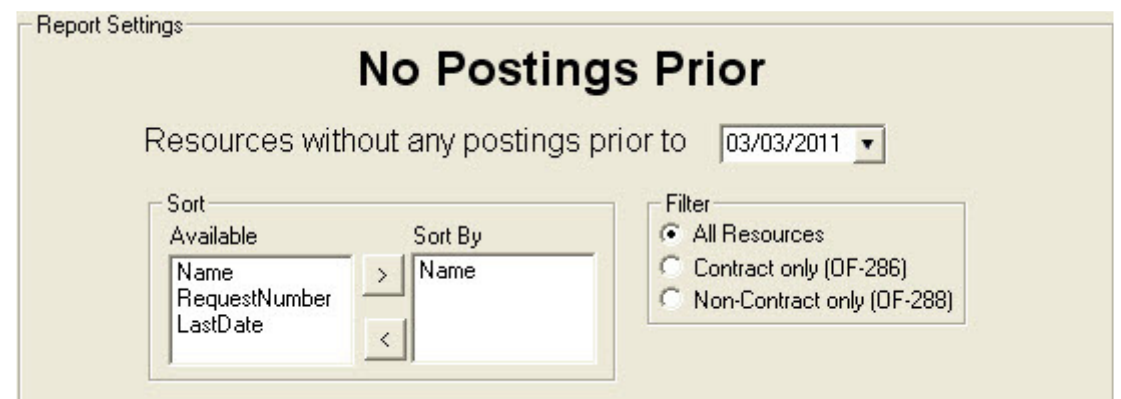

- 2. In the Resources without any postings prior to box, either type a date or select it from the drop-down calendar. The report will include resources with no time posted after the defined date.
- 3. Under **Sort/Available**, double click the sort(s) to use in the report. The sort(s) you select are moved under Sort By.

The Name sort is automatically selected. If you do not want to use the Name sort, click to select it under Sort By. Then click the < button.

- 4. Under Filter, click one of the following options to identify the information to include in the report:
	- All Resources Includes both Contract and Non-Contract resources.
	- Contract Only (OF-286) Only includes contracted resources.
	- Non-Contract only (OF-288) Only includes non-contracted resources.

#### Chapter 9:Printing Time Reports

5. To preview and then print the report, click the Preview button. When the Preview window displays, click the Print Report button.

To print the report without first previewing it, click the Print button.

6. When the Print window displays, select the printer where you want to send the report then click the Print button.

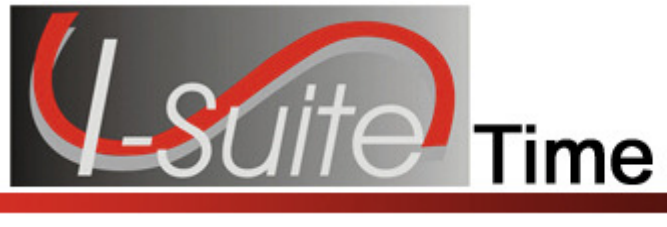

## Chapter 10

## Advanced Contracting

This section identifies how to work with complex contracts for resources, such as contract crews and engines, portable toilets, and resources with multiple rates based on duration.

Review contracts and shift tickets to add contractor data and post time to contracted resources.

## Identify Existing Contractors

Follow the steps in this section to identify contractors that already exist in the I-Suite system:

- 1. Click the Time button to open the Time module.
- 2. From the Time drop-down menu, select Contractors to open the Contractors window:

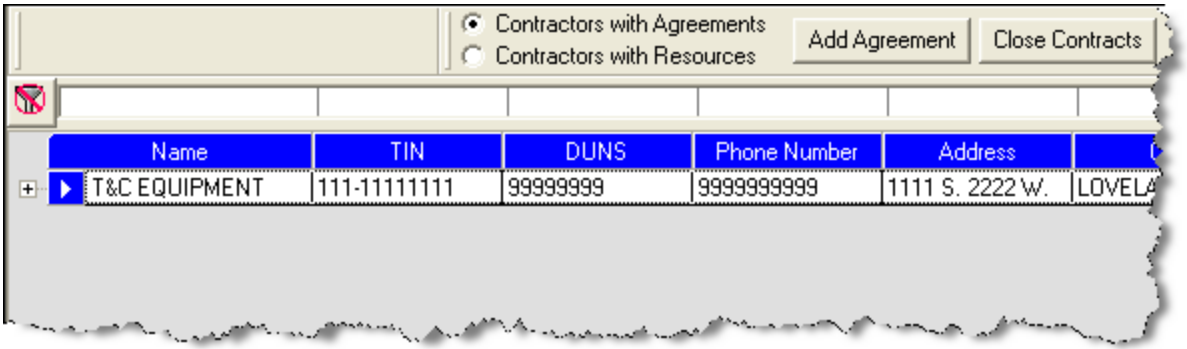

- 3. To view all contractors with agreements, click the Contractors with Agreements option. When you select this option, the grid at the bottom of the window displays a list of all contractors with agreements.
- 4. To view all contractors with resources, click the Contractors with Resources option. When you select this option, the grid at the bottom of the window displays a list of all contractors with resources.

## Adding Contractors

If you need to add a contractor to the I-Suite system, follow the steps in this section:

1. Click the Time button to open the Time module.

#### Chapter 10:Advanced Contracting

- 2. From the Time drop-down menu, select the Contractors option.
- 3. Click the Add button in the Main toolbar at the top of the window. An Add Contractor area displays at the bottom of the Contractors window where you can enter the contractor information:

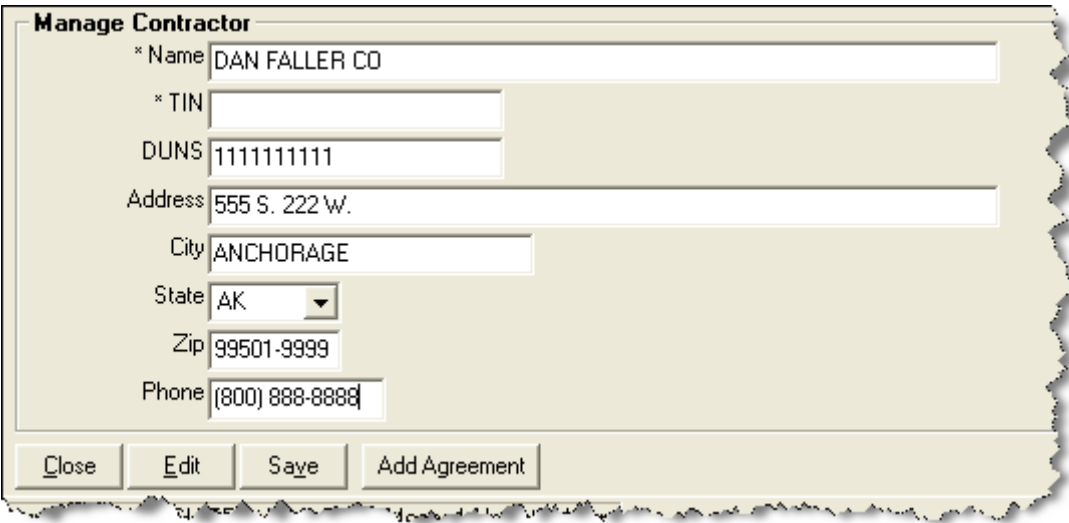

- 4. Complete the following information:
	- \*Name
	- \*TIN
	- DUNS
	- Address
	- City
	- State
	- Zip
	- Phone
- 5. Click the Save button to save the Contractor to I-Suite.
- 6. Click the Close button to close the Add Contractor area at the bottom of the window.

## Adding an Agreement to a Contractor

To add an agreement to a contractor record, follow the steps in this section:

- 1. Click the Time button to open the Time module.
- 2. From the Time drop-down menu, select the Contractors option.

I-Suite Version 13.01.00 Time 62

- 3. On the Contractor window, click the appropriate contractor in the grid.
- 4. Click the Add Agreement button. An Add Agreement area displays at the bottom of the window.

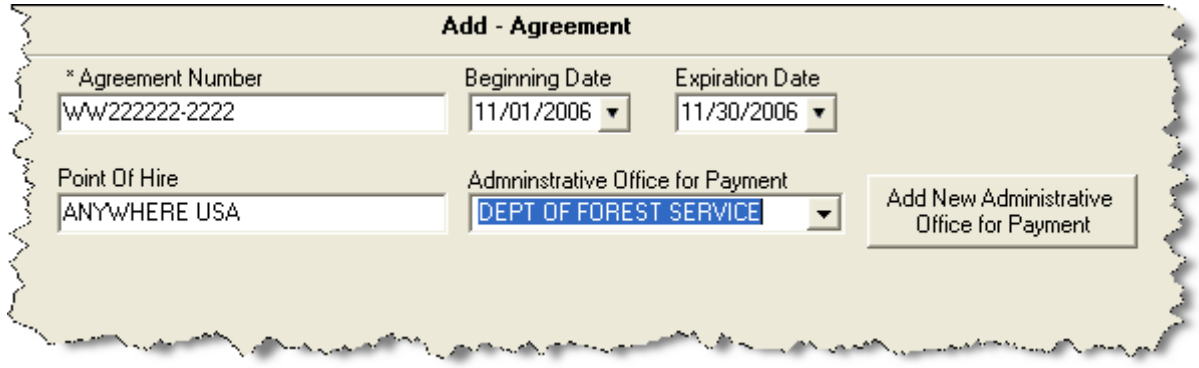

- 5. Complete the following information:
	- \*Agreement Number
	- Point of Hire
	- Beginning Date
	- Expiration Date
	- Administrative Office for Payment

If the Appropriate Administrative Office for Payment does not display in the drop-down list, click the Add New Administrative Office Payment button to add the office to the system.

- 6. Click the Save button. To close the Add Agreement area at the bottom of the window, click the Close button.
- 7. Click the Close Contracts button to close the Contractor window.

## Linking Contractor to Resource and Rates

To link the contractor and their agreement to a resource and rates, follow the steps in this section:

- 1. Click the Time button to open the Time module.
- 2. In the **Resources** grid, click the appropriate resource.
- 3. On the Time-Contracted tab, select the appropriate contractor from the Contractor Name drop-down list.
- 4. From the Agreement Number drop-down list, select the appropriate agreement number.

#### Chapter 10:Advanced Contracting

- 5. Complete the following fields on the Time-Contracted tab:
	- Unique Name
	- Description 1 & 2
	- 288 Remarks
	- Hired Date & Time
	- If appropriate, click to check the Gov't Operator and Gov't Supplies checkboxes.
	- If appropriate, click to check with the **Withdrawn** checkbox.
	- From the **Rate Type** drop-down list, select the appropriate rate type.
	- From the UOM drop-down list, select the appropriate unit of measure.
	- In the Rate\$ field, type the appropriate rate amount.
	- Click the **Save Rate** button to save the rate.
- 6. Click the Save button on the Time Contracted tab.

Make sure you add all primary rates and special rates for mileage.

## UOM Key Points

The following are key points to remember when working with Units of Measure (UOM):

- All contracted resources must have a primary rate designation.
- A contracted resource may or may not have one to five special rate designations.
- Units of Measure include Daily, Each, Hourly, and Mileage.
- Make sure you match the correct rate type with the correct UOM.

## Posting Time for Complex Contract

To post time for a complex contracted resource, follow the steps in this section:

- 1. Click the Time button to open the Time module.
- 2. Click the **Post Time** button to open the Posting area at the bottom of the window.
- 3. In the Resources grid, click the contracted resource.
- 4. On the Contractor Post tab, select the appropriate account code from the Account Code drop-down list.
- 5. Under Post Options, click to select the appropriate Rate Type.
- 6. If one-half rate applies, click to check the 1/2 Rate checkbox.
- 7. Complete the remaining boxes with the appropriate information for that Rate Type and Unit of Measure.
- 8. Click the Save button to commit the posting.
- 9. Click the Close button to close the posting area at the bottom of the window.

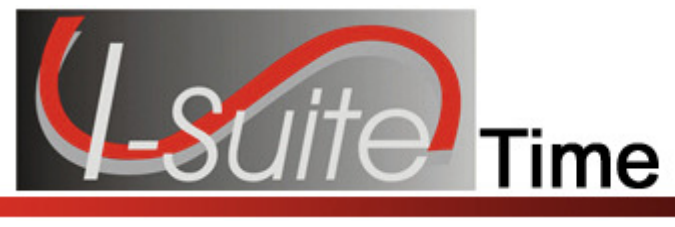

## Chapter 11

## Time Report Descriptions

The following Time Reports are available in I-Suite:

## Work/Rest Ratio

The Work/Rest Ratio report identifies the ratio between work and rest for a resource at the incident. You can print the report for All Personnel or print it for a Specific Person or a Specific Request Number. You can sort the information in the report by Request Number, Person, or Total. The information in this report includes:

- the request number,
- the person's name,
- the kind code assigned to the resource,
- the activity date,
- the total number of days and hours,
- and the calculated work/rest ratio.

## Summary of Hours for Personnel

The Summary of Hours for Personnel contains a summary of the hours worked for All Personnel or a Specific Individual. The information in this report includes:

- the person's name,
- the kind code or position assigned to the person,
- the hours the person worked on the incident,
- and any commissary deductions.

## Payment Summary of Equipment Usage

The Payment Summary of Equipment Usage report identifies the total amount that was paid for the use of a specific equipment resource. The information in this report includes:

- the kind description for the equipment,
- the unique name assigned to the equipment,
- the amount posted for the equipment,
- any adjustment amounts posted for the equipment,
- and the net amount paid for the equipment.

## Shifts in Excess of Standard Hours

The Shifts in Excess of Standard Hours report identifies the work shifts that went over the standard hours. You can print the report for **All Personnel** or print it for a **Specific Person** or a **Specific Request** Number. You can sort the information in the report by Request Number, Person, or Total. The information in this report includes:

- the request number,
- the person's name,
- the date when the excess hours occurred.
- the total hours for postings on that date,
- and the total number of hours that were in excess of the standard

## OF-288 - Emergency Fire Fighter Time Report

The OF-288 is the standard timekeeping record and payment document for federal and casual (AD) personnel involved in the fire fighting incident. You can print the report for All Personnel, a Specific Crew, a Specific Person, or a Specific Request Number. You can select to print or preview a:

- DRAFT Invoice,
- ORIGINAL Invoice.
- or DUPLICATE ORIGINAL Invoice.

## OF-286 - Emergency Equipment Use Invoice

The OF-286 is the standard invoice for emergency equipment used at an incident. You can print the invoice by Request Number or by Name. You have the option to print the OF-286 Only, the OF286 with Itemized Deductions, or Itemized Deductions Only. You can select to print or preview a:

- **DRAFT** Invoice.
- ORIGINAL Invoice.
- or DUPLICATE ORIGINAL Invoice.

## Contractor Debits

The Contractor Debits report identifies debit amounts for a selected contractor. The information in this report includes:

- the contractor name,
- the incident or project name,
- the kind code assigned to the contracted resource,
- the unique identification code for the contracted resource,
- the activity date when the adjustment occurred,
- a description of the adjustment,

#### Chapter 11:Time Report Descriptions

- the amount of each adjustment,
- the total adjustment amount for the resource,
- and the total adjustment amount for the contractor.

## Emergency FireFighter Commissary Authorization

The **Emergency FireFighter Commissary Authorization** form is a standard form that firefighters must have to receive their pay or purchase any items from the Commissary. This form includes the person's name, social security number, and employment information.

## Equipment Management Report

The Equipment Management report identifies the equipment being used at the incident. The information in this report includes:

- the kind code assigned to the equipment,
- a description of the kind code assigned to the equipment,
- the unique identification code assigned to the equipment,
- the equipment's request number,
- the hire date for the equipment,
- the hire time for the equipment,
- and the total number of equipment resources assigned the same kind code.

## Crew Roster

The Crew Roster contains a list of all members assigned to the crew selected on the Select Report window. The information in this report includes:

- the names of the crew members,
- the status codes assigned to the crew members,
- the employment types for the crew members,
- and the kind codes assigned to the crew members.

## Commissary Charges by Date

The Commissary Charges by Date report identifies resources that have made charges to the Commissary. The information in this report includes:

- the amount of the charge,
- the request number for the person to whom the charge was applied,
- the name of the person to whom the charge was applied,
- and the total amount of charges for the identified date.

## Personnel Time Report

The Personnel Time Report identifies posted time for FED or OTHER personnel. Only those personnel that meet the following requirements are included in the report:

- Time Posted
- Assigned fax number
- Employment code of FED or OTHER
- An employment status that is NOT D (Demobilized)

The information in this report includes:

- the name of the person for whom time was posted,
- the date when time was posted,
- the accounting code to which time was posted,
- the start and stop time that was posted,
- the total hours posted,
- and any premium amounts that were posted.

## Missing Days of Postings

The Missing Days of Postings report identifies those resources with missing posted time. You can include:

- Only Contract resources with missing time
- Only Non-Contract resources with missing time

## No Postings After

The No Postings After report lists those resources with no time posted after a specified date. You can include:

- All resources without time posted after the defined date
- Only Contract resources without time posted after the defined date
- Only Non-Contract resources without time posted after the defined date

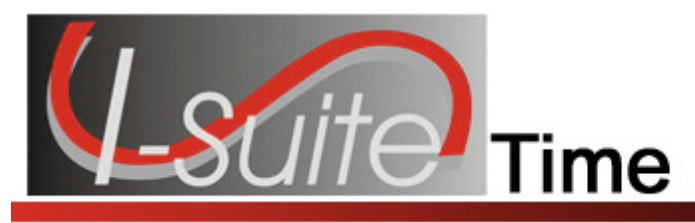

# Appendix A

## Revision History

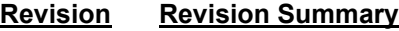

**Date** 

- 2010-04-27 Revised instructions for the 10.01.00 version of I-Suite.
- 2009-05-01 Revised instructions for the 9.01.00 version of I-Suite.
- 2009-01-16 Revised instructions for the 8.01.05 version of I-Suite.
- 2008-04-25 Revised instructions for the 8.01.00 version of I-Suite.
- 2007-07-25 Revised instructions for the 7.01.05 version of I-Suite.
- 2007-04-20 Revised instructions for the 7.01.00 version of I-Suite.
- 2007-01-16 Revised instructions based on changes received for Training Manuals.
- 2006-12-04 Revised instructions by adding more detail and graphics.
- 2006-06-12 Revised instructions for the 6.02 version of I-Suite.
- 2006-04-17 Revised instructions for the new I-Suite 2006 application.
- 2005-02-28 Revised instructions for the new I-Suite website and to reflect changes in procedures from the June and August 2004 I-Suite releases.

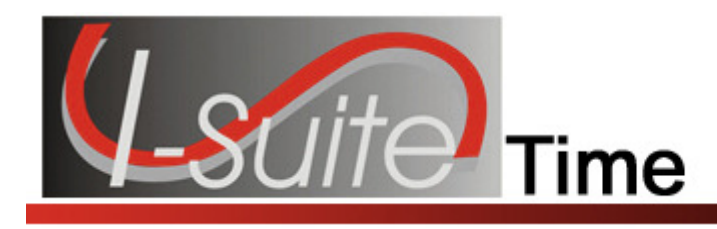

## Index

A

Add adding operators to contracted resource, 39 Adjustments deleting an adjustment, 47 editing an adjustment, 47 posting time adjustments, 46 Advanced Contracting, 61 adding agreement to contractor, 62 adding contractors, 61 identify existing contractors, 61 linking contractor to resource, 63 posting time for complex contract, 64 uom key points, 64 **Agreements** adding agreements to contractors, 62

#### C

Commissary Authorization, 53 Commissary Charges by Date, 54 Common Data reviewing for time, 11 Complex Contracts, 61 Contracted Time, 35 adding operators to contracted resource, 39 defining contracted resources, 35 defining contracted time, 36 defining rate information, 38 deleting posted time, 42 posting contracted time, 39 relationship between contractors, agreements and resources, 35 reposting time, 41 reviewing common data, 35 Contractor Debits, 52 **Contractors** adding agreements, 62 adding contractors, 61 identify existing contractors, 61 linking contractor to resources, 63 posting complex contract time, 64 uom key points, 64 Crew Roster Report, 54

Crew Time, 22 adding members to the crew, 23 copying posted crew time, 31 creating a crew, 22 deleting posted time, 30 editing crew information, 26 posting crew time, 26 posting return travel time for crews, 31 posting time to a single crew member, 29 posting time to all crew members, 27 repost time, 30

#### E

Emergency Equip Invoice printing an of286, 43 Emergency Fire Fighter Report printing an emergency fire fighter report, 19 printing report for crews, 32 Equipment Management Report, 53

#### I

Introduction, 4 Itemized Deductions Report printing an of286, 43

#### M

Manage Resource common data for time, 11 Missing Days of Postings Report, 58

#### N

No Postings After Report, 59

#### O

OF286 printing an of286 report, 43 OF288 printing an of288 report, 19 printing report for crews, 32

#### **Index Intervention of the contract of the contract of the contract of the contract of the contract of the contract of the contract of the contract of the contract of the contract of the contract of the contract of the c**

**Options** time options, 9

#### P

Payment Summary of Equipment Usage, 50 Personnel Time, 13 defining personnel information, 13 deleting posted time, 17 editing posted personnel time, 17 posting personnel time, 15 posting return travel time, 18 repost time, 16 Personnel Time Report, 55

#### R

Reports commissary authorization, 53 commissary charges by date, 54 contractor debits, 52 crew roster report, 54 equipment management report, 53 missing days of postings, 58 no postings after, 59 of286, 43 of288, 19 of288 for crews, 32 payment summary of equipment usage, 50 personnel time report, 55 printing time reports, 48

shifts in excess of standard hours, 51 summary of hours for personnel, 50 time report descriptions, 66 work/rest ratio, 49 Repost Time contracted time, 41 crew time, 30 personnel time, 16 Return Travel Time posting for crews, 31 posting for personnel, 18 Revision History time, 70

#### S

Shifts in Excess of Standard Hours, 51 Summary of Hours for Personnel, 50

#### T

Time report descriptions, 66 time options, 9

#### W

Work/Rest Ratio, 49
ERROR: undefined OFFENDING COMMAND:

STACK: